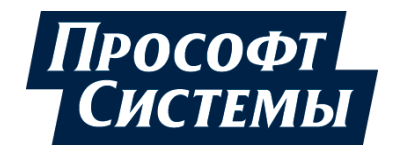

# **НАСТРОЙКА И РАБОТА REGUL OPC DA SERVER**

# **Руководство пользователя**

**DPA-302.5 Версия документа 2.0 Версия ПО 2.0.1** Декабрь 2020

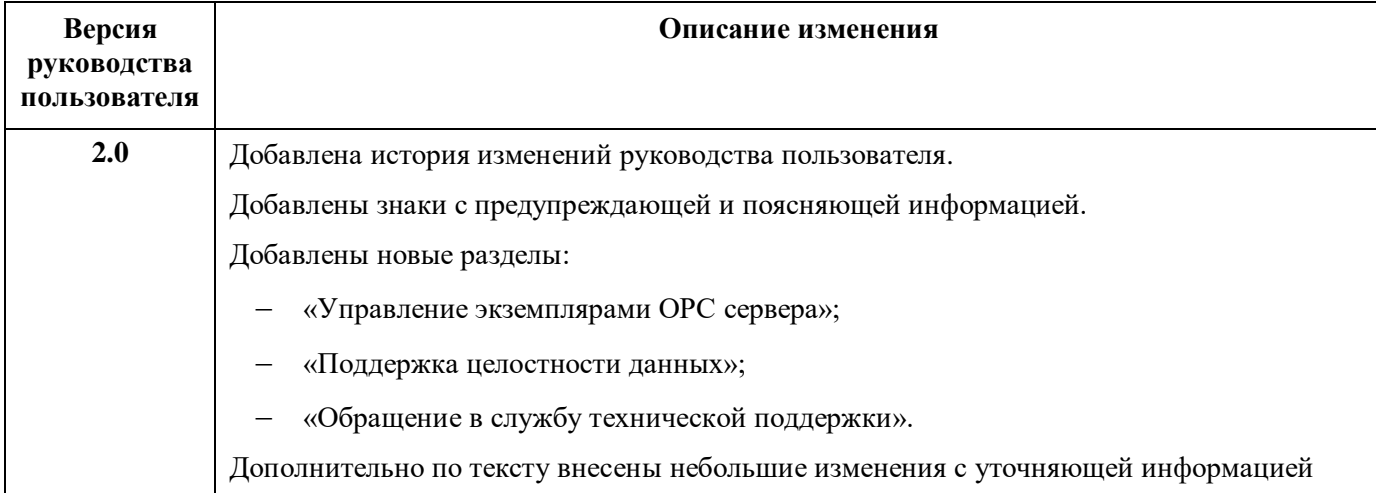

### **История изменений руководства пользователя**

### **АННОТАЦИЯ**

Настоящий документ содержит сведения об установке и работе в приложении Regul OPC DA Server. ОРС DA Server предназначен для доступа к экспортируемым переменным (символьной конфигурации проекта) приложения Epsilon LD через интерфейс OPC DA.

Данное руководство предназначено для эксплуатационного персонала и инженеровпроектировщиков АСУ ТП, которые должны:

- иметь, как минимум, среднее техническое образование;
- приступить к работе только после изучения данного руководства.

#### **Обновление информации в Руководстве**

Производитель ООО «Прософт-Системы» оставляет за собой право изменять информацию в настоящем Руководстве и обязуется публиковать более новые версии с внесенными изменениями. Обновленная версия Руководства доступна для скачивания на официальном сайте Производителя: https://www.prosoftsystems.ru/.

Для своевременного отслеживания выхода новой версии Руководства рекомендуется оформить подписку на обновление документа. Для этого необходимо на сайте Производителя: https://www.prosoftsystems.ru/ во вкладке «Документация» под иконками документов кликнуть на кнопку «Подписаться на обновления» и оставить свои контактные данные.

В руководстве присутствуют знаки с предупреждающей и поясняющей информацией. Каждый знак обозначает следующее:

#### **ПРЕДУПРЕЖДАЮЩИЕ ЗНАКИ**

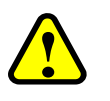

#### **ВНИМАНИЕ!**

Здесь следует обратить внимание на способы и приемы, которые необходимо **!** в точности выполнять во избежание ошибок при эксплуатации или настройке.

#### **ИНФОРМАЦИОННЫЕ ЗНАКИ**

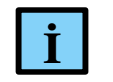

#### **ИНФОРМАЦИЯ**

**I** Здесь следует обратить внимание на важную информацию

# СОДЕРЖАНИЕ

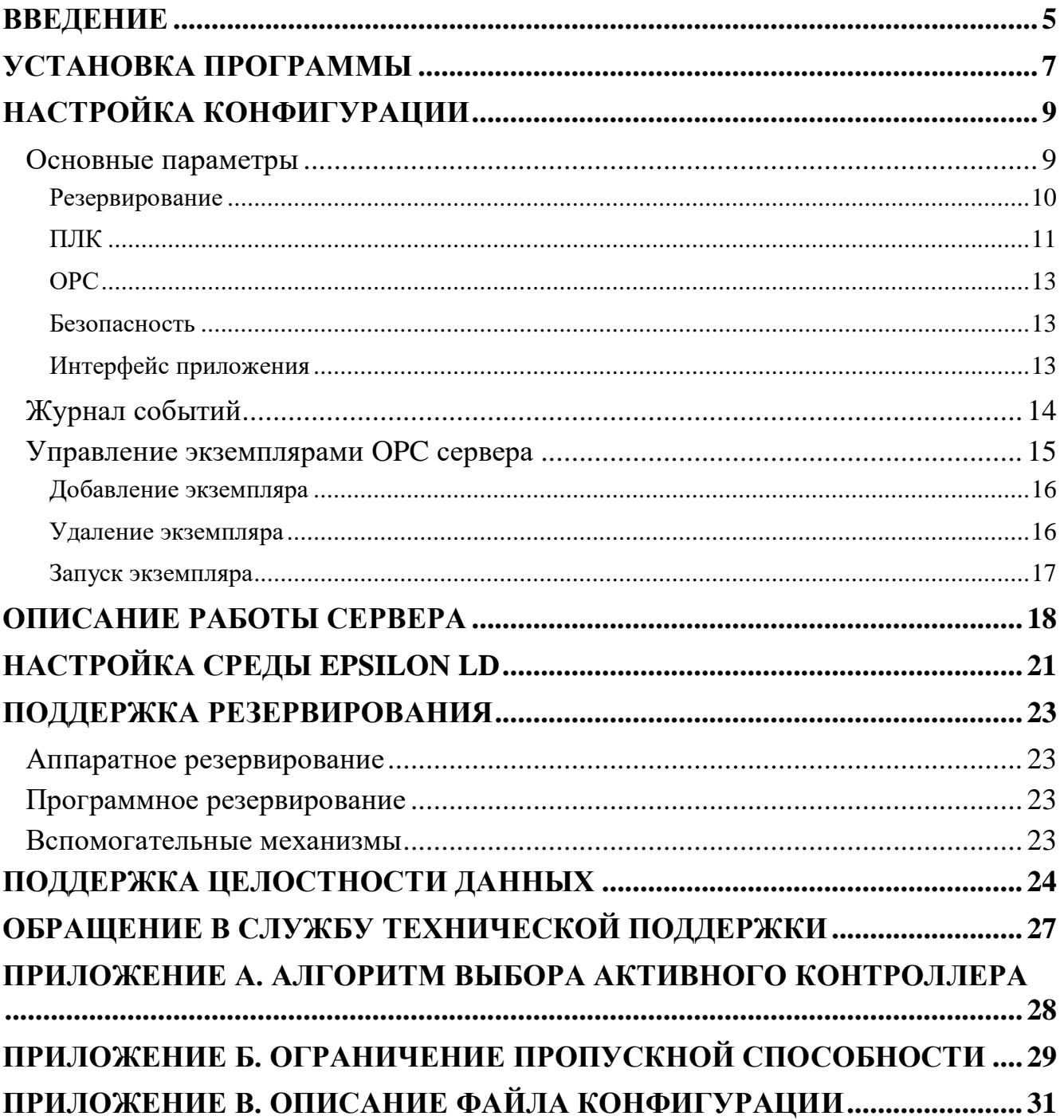

### <span id="page-4-0"></span>**ВВЕДЕНИЕ**

Основная цель настоящего документа - дать пользователю базовые знания о том, как осуществить доступ к экспортируемым переменным приложения Epsilon LD через интерфейс ОРС DA Server (далее – ОРС сервер). Приложение служит для работы с контроллерами серии Regul RX00 как в одиночном исполнении, так и в составе резервированной системы.

При работе с контроллером ОРС сервер обеспечивает:

- подключение по заданным IP-адресам к одному или двум (схема с резервированием и без) контроллерам Regul; по одному или двум сетевым интерфейсам к каждому контроллеру;
- доступ к экспортируемым переменным Epsilon LD проекта (символьной конфигурации) для чтения/записи произвольных наборов данных как с активного контроллера (в схеме с резервированием), так и с каждого контроллера отдельно;
- синхронизацию операций чтения/записи переменных с IEC-задачами (начиная с версии  $\Pi$ O 2.0.1).

Со стороны ОРС-интерфейса:

- поддержка интерфейсов ОРС DA 2.05а (со стороны ОРС-клиентов рекомендуется использовать синхронный IOPCSyncIO и асинхронный IOPCAsyncIO2 интерфейсы, асинхронный интерфейс **IOPCAsyncIO** не поддерживается);
- возможность назначения ОРС-групп для работы как с тегами активного контроллера, так и для работы отдельно с каждым контроллером напрямую;
- поддержка переменных всех простых типов IEC, включая одномерные массивы простых типов; доступ к конечным элементам сложных типов данных (структуры, вложенные структуры, многомерные массивы, массивы массивов, массивы структур и т.д.). Также поддерживается: чтение одно/многомерных массивов простых типов и структур, массива массивов. Не поддерживается чтение: корневых элементов структур; элементов структур (вложенных структур), объявленных по ссылке; отдельных подмассивов для массива массивов;
- поддержка VBA-клиентов (только до версии 2.0.1) с предоставлением библиотеки типов;
- возможность дополнительной регистрации в системе независимых экземпляров ОРС сервера (начиная с версии ПО 2.0.1).

В системе резервирования ОРС сервер обеспечивает:

- четкий и однозначный алгоритм выбора активного контроллера (см. Приложение А);
- задержку переключения на резервный канал (интерфейс) при наличии резервного подключения (интерфейса) с момента обнаружения обрыва связи по активному каналу примерно один период опроса данных с контроллера.

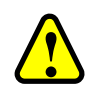

#### **ВНИМАНИЕ!**

Новый функционал, включающий возможность синхронизации чтения/записи переменных с IEC-задачами и регистрацию дополнительных независимых экземпляров ОРС сервера, не доступен для более ранних версий ПО (до 1.0.36 включительно)

#### **Перечень рекомендуемых документов**

Для получения дополнительной подробной информации по настройке контроллеров серии Regul RX00 рекомендуется ознакомиться со следующими документами (доступны на сайте [http://www.prosoftsystems.ru\)](http://www.prosoftsystems.ru/):

- Программное обеспечение Epsilon LD. Руководство пользователя;
- Regul R600. Системное руководство;
- Regul R500. Системное руководство;
- Regul R200. Системное руководство;
- Конфигурирование резервированной системы на контроллерах серии REGUL RX00. Руководство пользователя.

## <span id="page-6-0"></span>УСТАНОВКА ПРОГРАММЫ

Для корректной работы программы (до версии ПО 1.0.36 включительно), перед установкой, необходимо удалить все ранее установленные версии с компьютера. Начиная с версии ПО 2.0.1, программа может быть установлена параллельно с одной из предыдущих версий (ПО 1.0.36 и более ранней). Деинсталляция производится стандартными средствами операционной системы.

Получите предприятия-изготовителя файл установки  $O<sub>T</sub>$  $\mathbf{c}$ именем ps\_regul\_opcda\_setup\_vX.X.X.exe, где vX.X.X- номер версии программного обеспечения, (например, ps\_regul\_opcda\_setup\_v2.0.1.exe). Запустите файл от имени администратора. Откроется окно выбора языка установки (Рисунок 1). Выберите язык и нажмите кнопку ОК, и в открывшемся окне приветствия нажмите кнопку Далее.

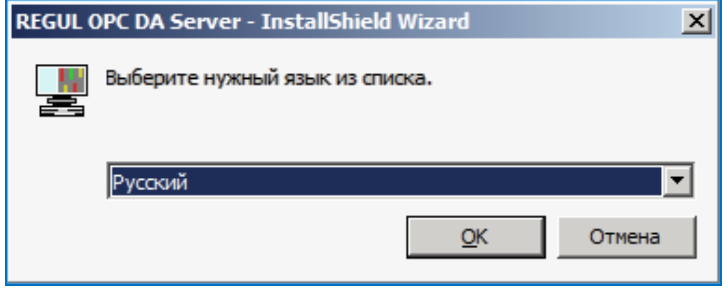

<span id="page-6-1"></span>Рисунок 1 - Окно выбора языка установки

Откроется окно для выбора местоположения программы (Рисунок 2). По умолчанию программа установки создает папку Prosoft-Systems в каталоге Program Files (если операционная система Windows 32-bit) или в каталоге Program Files (x86) (если операционная система Windows 64 bit). Рекомендуется не изменять предложенный по умолчанию путь к установке программы.

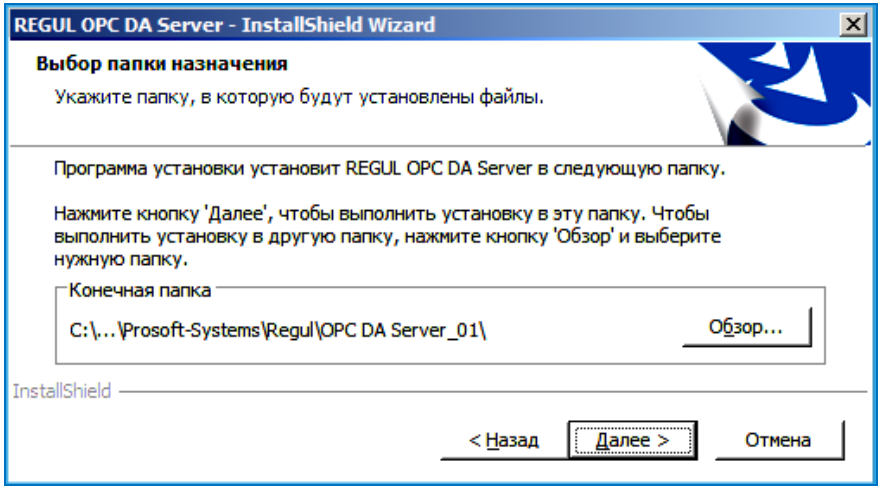

<span id="page-6-2"></span>Рисунок 2 – Диалоговое окно выбора папки, куда будет установлена программа

В окне Выбор папки назначения нажмите кнопку Далее. Откроется окно выбора компонентов программы для установки (Рисунок 3).

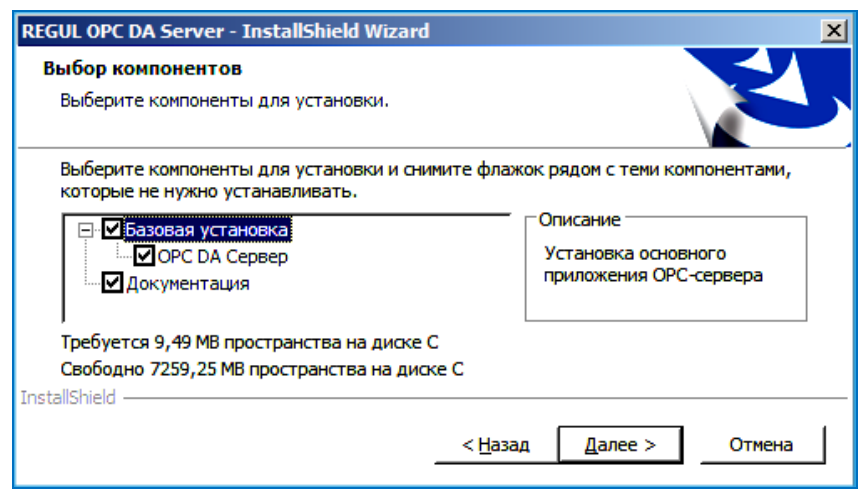

<span id="page-7-0"></span>Рисунок 3 – Диалоговое окно выбора компонентов для установки

Поставьте флажок ⊠ напротив нужных компонентов. Под перечнем компонентов в строке: *Требуется \_\_ MB пространства на диске С* отображается объем свободного пространства жесткого диска, требуемый для корректной установки всех выбранных компонентов.

Представлен следующий перечень компонентов:

- **Базовая установка** установка основного экземпляра **ОРС DA Сервер**;
- **Документация** руководство пользователя по установке и настройке **ОРС DA Сервера Regul**.

При выборе компонента **OPC DA Сервер** будет установлен один экземпляр ОРС сервера, позволяющий работать с одиночным ПЛК либо с двумя ПЛК в резерве и доступный для ОРСклиентов под именем **psregulopcda\_01**. При необходимости, пользователь может динамически зарегистрировать дополнительные экземпляры ОРС сервера, что даст возможность подключения с одного АРМа к требуемому количеству ПЛК. Подробное описание приведено в разделе «Управление экземплярами ОРС сервера».

После выбора компонентов для установки нажмите кнопку *Далее*. Откроется диалоговое окно с сообщением, что мастер готов выполнить установку *Regul OPC DA Server*. Чтобы начать установку нажмите кнопку *Установить*.

Начнется копирование файлов и установка программы, что может занять некоторое время. Дождитесь окончания процесса и появления оповещения об успешном окончании установки. Нажмите кнопку *Готово*. По окончании установки программы автоматически будет создан ярлык в меню Пуск **Вариания**, которым можно воспользоваться для ручного запуска приложения.

В ходе установки исполняемый файл будет автоматически зарегистрирован как COM OPC DA сервер и станет доступен для подключения ОРС-клиентам. При этом язык интерфейса пользователя установленного приложения, по умолчанию, будет соответствовать языку, выбранному в начале установки

## <span id="page-8-0"></span>**НАСТРОЙКА КОНФИГУРАЦИИ**

После установки приложения конфигурационный файл **config.ini** будет расположен в папке:

c:\ProgramData\Prosoft-Systems\Regul\OPC DA Server 01\ (папка может быть скрыта)

Полное описание параметров, содержащихся в файле **config.ini**, приведено в приложении В. Основные параметры, связанные с параметрами конфигурационного файла, вынесены в диалог настроек приложения.

#### <span id="page-8-1"></span>**Основные параметры**

Запустите приложение и перейдите в основное меню **Инструменты Настройки…**  (Рисунок [4\)](#page-8-2)

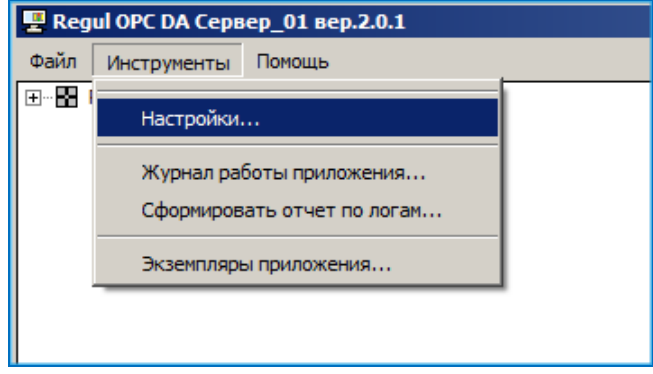

<span id="page-8-2"></span>Рисунок 4 - Пункт основного меню Инструменты

В окне Н**астройки** (Рисунок [5\)](#page-8-3) доступны следующие подгруппы настроек: **Резервирование, ПЛК, OPC, Безопасность, Интерфейс приложения**.

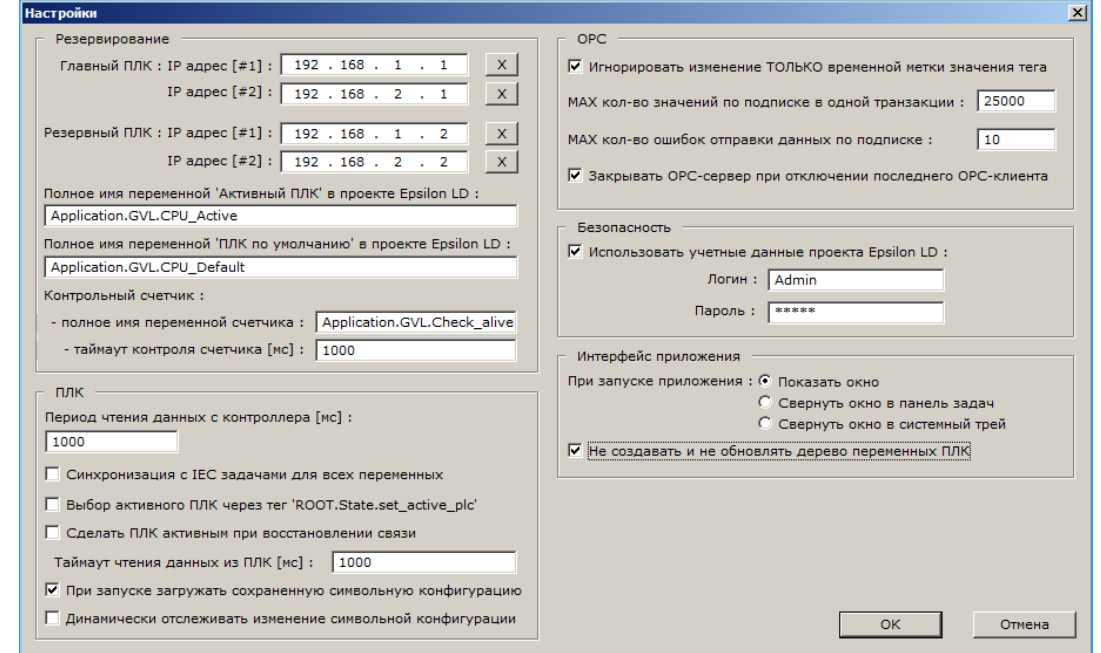

<span id="page-8-3"></span>Рисунок 5 – Основные параметры настройки конфигурации

#### <span id="page-9-0"></span>**Резервирование**

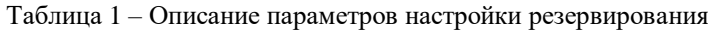

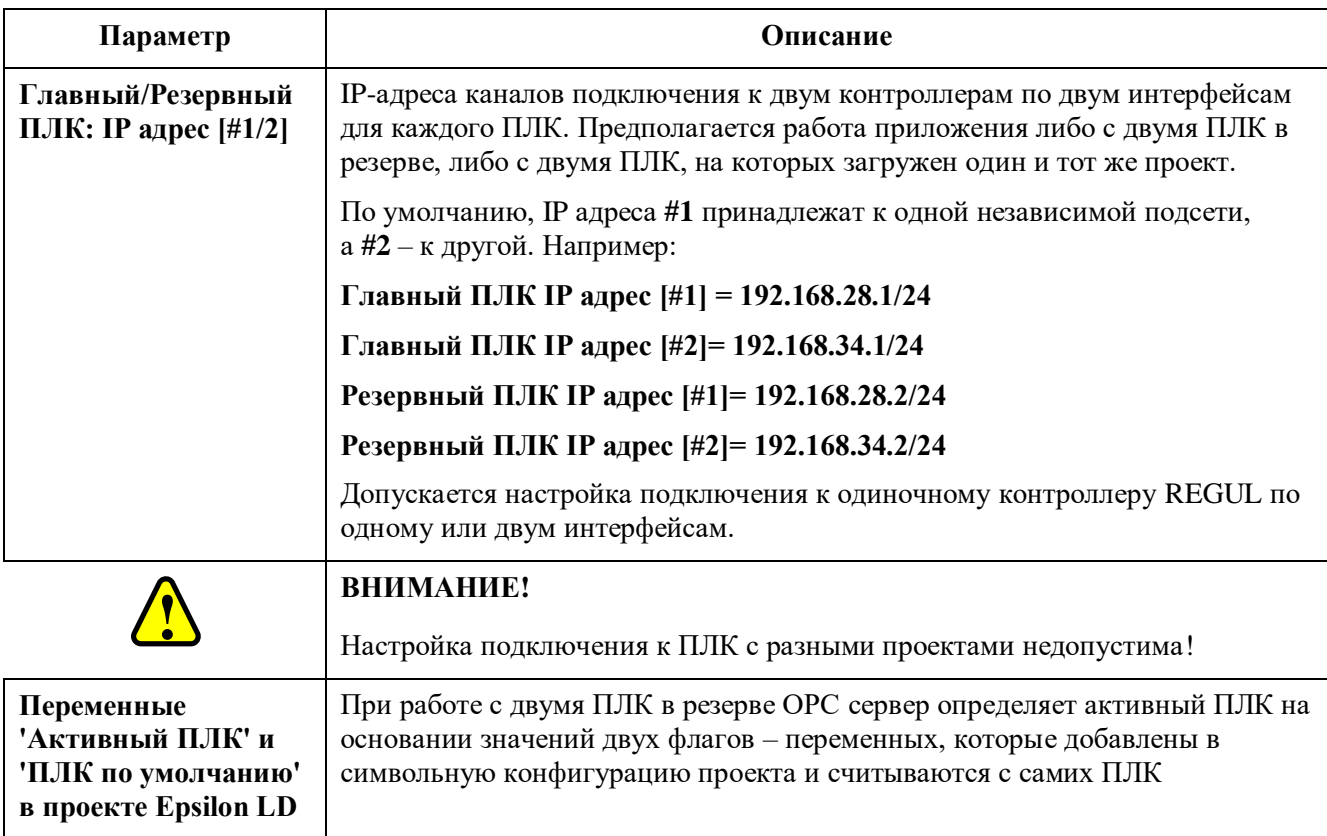

При наличии в проекте компонента **Резервирование** / *Redundancy* (см. документацию «Конфигурирование резервированной системы на контроллерах серии Regul RX00») указанные переменные **'Активный ПЛК'** и **'ПЛК по умолчанию'**, определяются, например, следующим способом:

#### **Окно объявлений POU**

```
Stats : PsRedundancy.TStat2;
RedMode : SINT;
IsStateActive : BOOL; //флаг активности ПЛК
IsDefaultPlc : BOOL; //флаг ПЛК по умолчанию
Окно кода POU
```

```
PsRedundancy.Synchronize3(FALSE, Stats);
RedMode := PsRedundancy.GetMode();
IsStateActive := (RedMode=PsRedundancy.ACTIVE) OR 
(RedMode=PsRedundancy.ACTIVE STANDALONE);
IsDefaultPlc := PsRedundancy.IsCpuA();
```
Соответственно, в этих полях настроек задается полный путь к этим переменным в виде *Имя\_Приложения\_Проекта / Имя\_POU / Имя\_Переменной*, (Рисунок [6\)](#page-10-1)

Полное имя переменной 'Активный ПЛК' в проекте Epsilon LD : Application.Redundancy\_POU.IsStateActive Полное имя переменной 'ПЛК по умолчанию' в проекте Epsilon LD : Application.Redundancy\_POU.IsDefaultPlc

<span id="page-10-1"></span>Рисунок 6 - Пример записи параметров

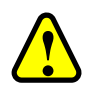

#### ВНИМАНИЕ!

В случае обрыва связи с ПЛК, когда ОРС сервер не может получить актуальные значения указанных флагов, выбор активного ПЛК с точки зрения ОРС сервера может не совпадать с фактическим состоянием подсистемы резервирования двух  $\Pi$  JIK

Продолжение таблицы 1

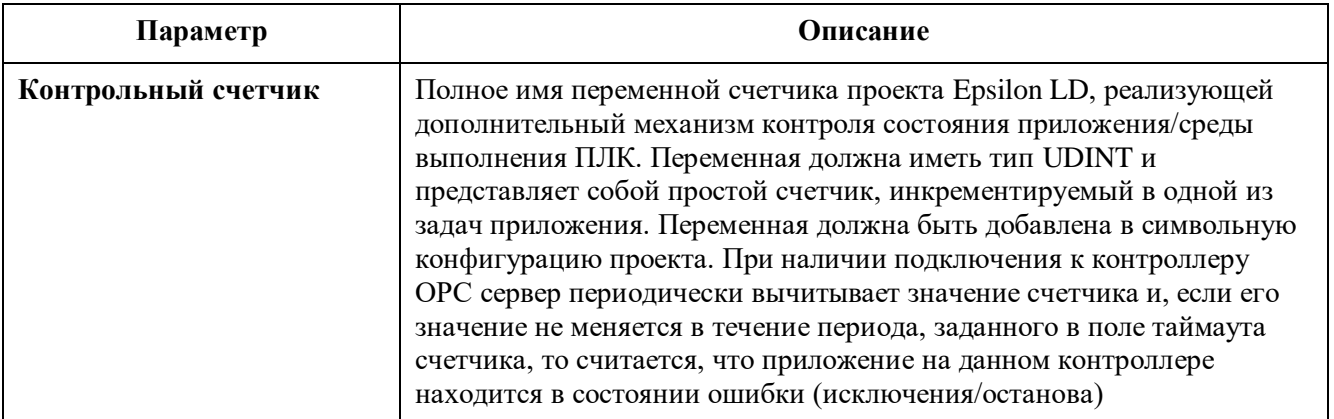

#### <span id="page-10-0"></span>ПЛК

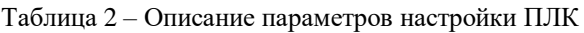

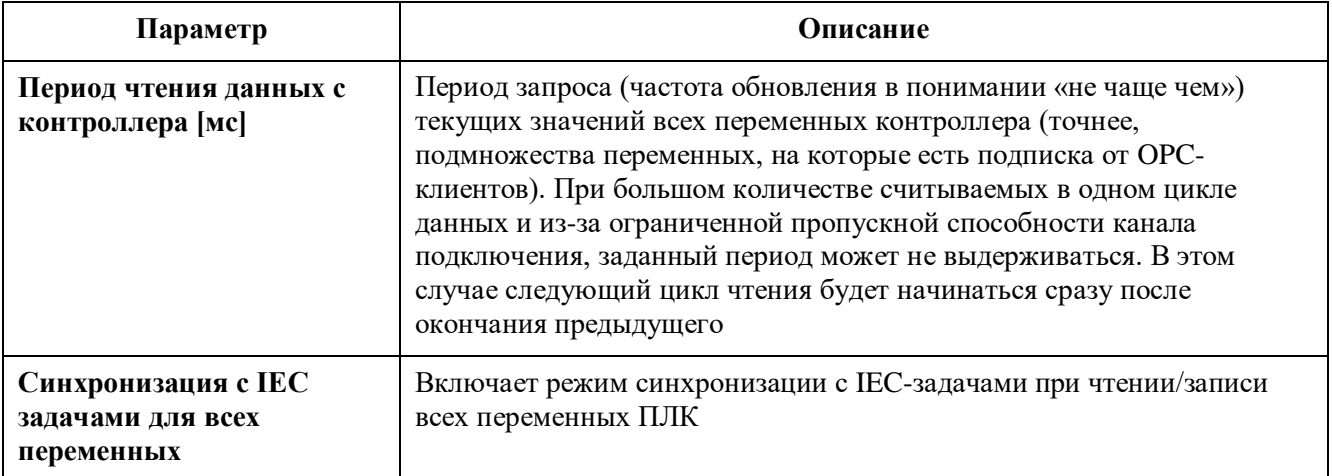

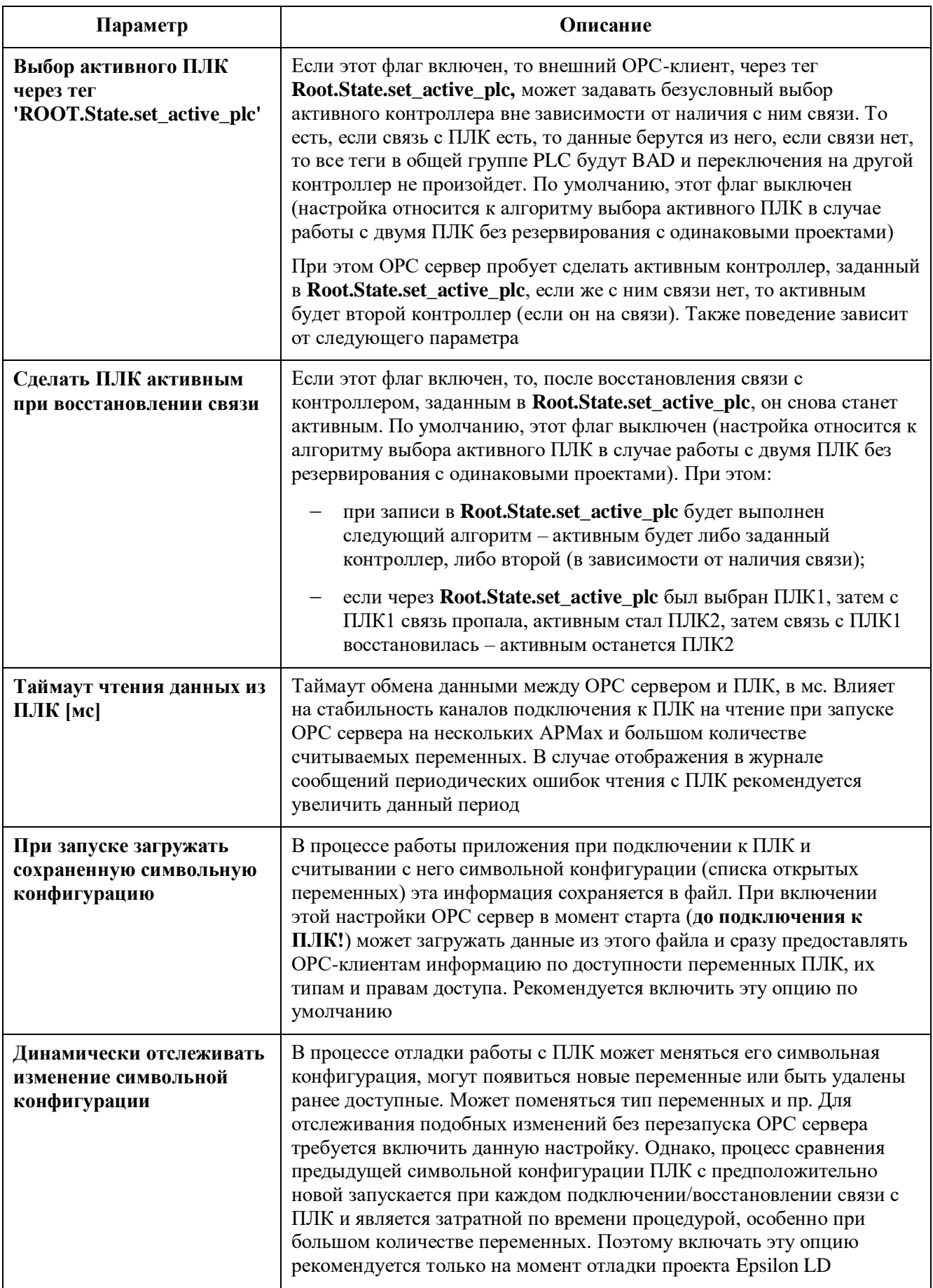

#### <span id="page-12-0"></span>**OPC**

Таблица 3 - Описание параметров настройки ОРС

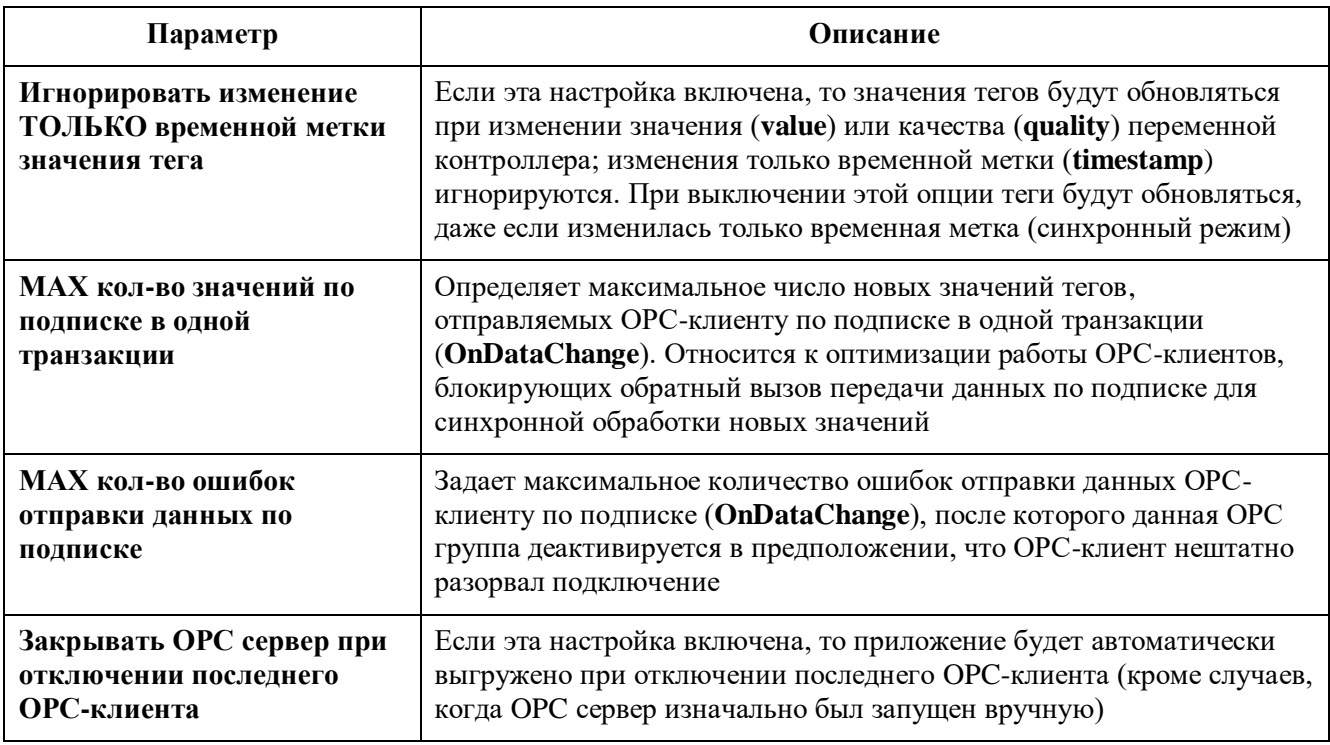

#### <span id="page-12-1"></span>Безопасность

Таблица 4 - Описание параметра настройки безопасности

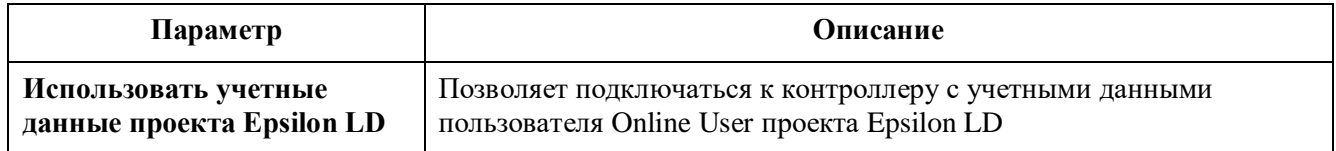

#### <span id="page-12-2"></span>Интерфейс приложения

Таблица 5 - Описание параметров настройки интерфейса приложения

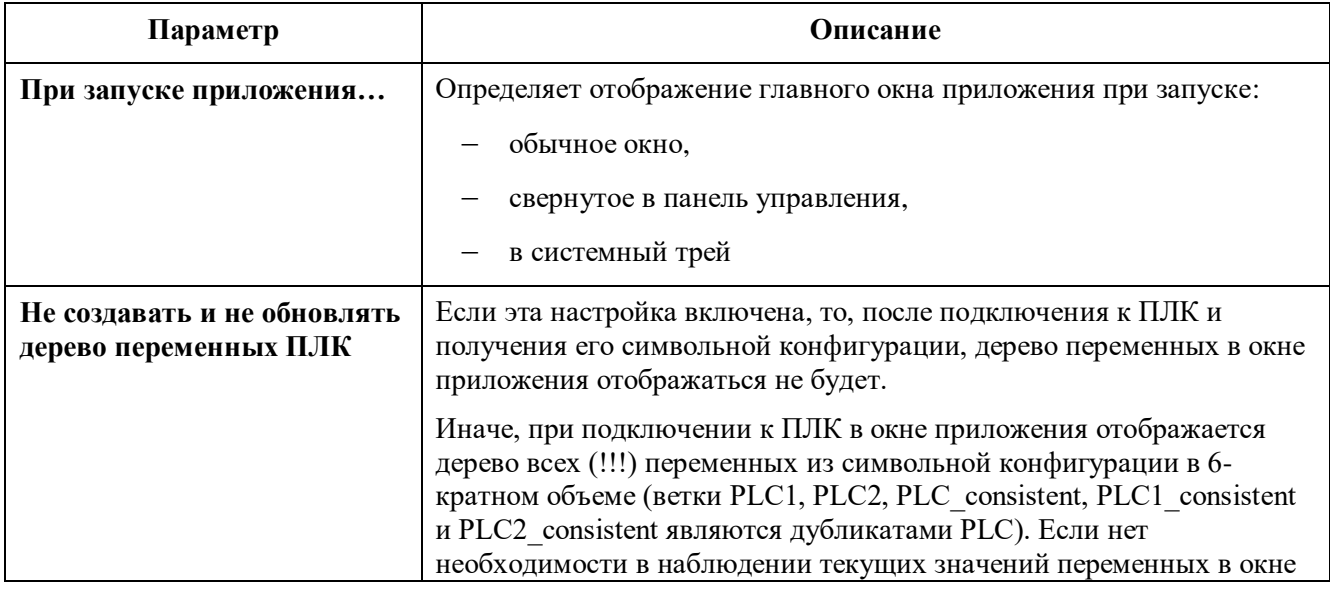

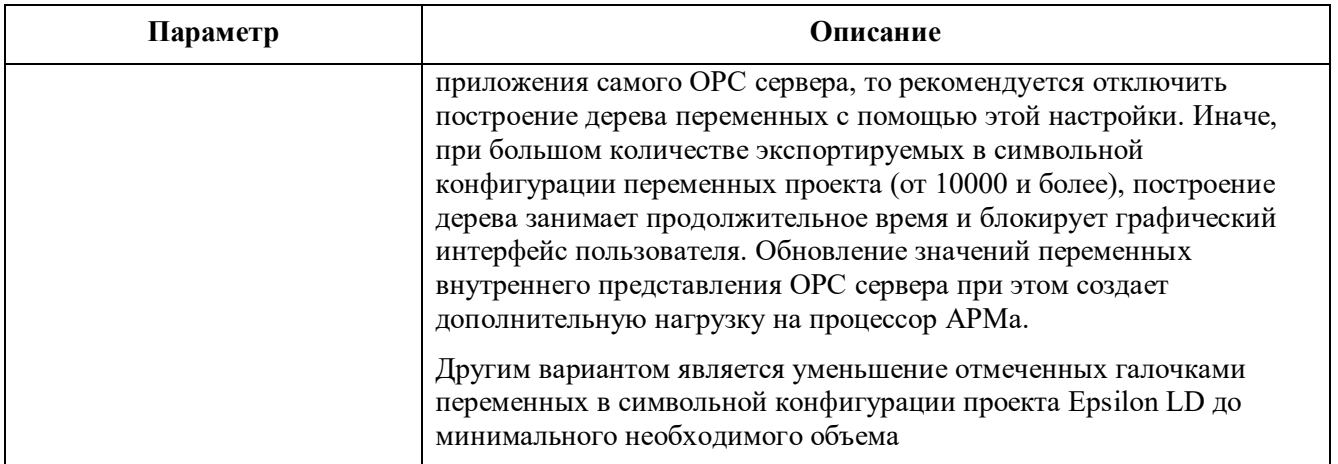

Соотнесение основных параметров приложения с параметрами файла конфигурации представлено в таблице В.1 приложения В.

### <span id="page-13-0"></span>Журнал событий

Перейдите в пункт меню Инструменты ⇒ Журнал работы приложения...(Рисунок 7).

|                        | Журнал работы приложения   |                                                                                           |                    | $ \Box$ $\times$         |
|------------------------|----------------------------|-------------------------------------------------------------------------------------------|--------------------|--------------------------|
| Сообщений: 31          |                            | П Включить автоматическую очистку (если сообщений >1000)                                  |                    | Очистить все             |
| Важность               | Лата                       | Сообщение                                                                                 | Источник           |                          |
| $F$ <sub>Frror</sub>   | 2019-05-27 10:20:28.588364 | [ПЛК 1] основной канал[172.29.23.215] ошибка подключения - 'RESULT PLC NOT CONNECTED'     | <b>PLC</b>         |                          |
| $\Box$ Info            | 2019-05-27 10:20:14.300007 | ГПЛК 11 канал на запись [192, 168, 34, 110] открыт                                        | PLC                |                          |
| $\Box$ Info            | 2019-05-27 10:20:13.934435 | $[$ ПЛК_1] резервный канал $[192, 168.34, 110]$ [Резервирование]. [ПЛК по умолчанию] = ДА | PLC                |                          |
| $\Box$ Info            | 2019-05-27 10:20:13.934434 | [ПЛК_1] резервный канал[192.168.34.110] [Резервирование]. [Ведущий] = ДА                  | PLC                |                          |
| $\Box$ Warning         | 2019-05-27 10:20:13.684884 | ГПЛК 1] канал на запись [172.29.23.215] закрыт                                            | <b>PLC</b>         |                          |
| ⊟ок                    | 2019-05-27 10:20:13.518851 | ПЛК 1] резервный канал [192.168.34.110] активный                                          | <b>PLC Manager</b> |                          |
| $\Box$ Info            | 2019-05-27 10:20:13.517851 | [ПЛК_1] основной канал[172.29.23.215] --> [ПЛК_1] резервный канал[192.168.34.110]         | <b>PLC Manager</b> |                          |
| Error                  | 2019-05-27 10:20:13.481843 | [ПЛК_1] основной канал[172.29.23.215] Ошибка чтения с ПЛК                                 | PLC                |                          |
| $\blacksquare$ Warning | 2019-05-27 10:20:13.481343 | <b>ГПЛК 1] основной канал</b> [172, 29, 23, 215] закрыт                                   | PLC                |                          |
| $\Box$ Info            | 2019-05-27 09:25:16.329046 | ПЛК 2] резервный канал[192.168.34.120] [Резервирование]. ПЛК по умолчанию] = нет          | <b>PLC</b>         |                          |
| $\Box$ Info            | 2019-05-27 09:25:16.329045 | ГПЛК 2] резервный канал [192.168.34.120] [Резервирование]. [Ведущий] = нет                | <b>PLC</b>         |                          |
| $\Box$ Info            | 2019-05-27 09:25:16.242027 | ПЛК 2] резервный канал [192.168.34.120] открыт                                            | PLC                |                          |
| $\Box$ Info            | 2019-05-27 09:25:15.278335 | [ПЛК_2] основной канал[172.29.23.216] [Резервирование]. [ПЛК по умолчанию] = нет          | <b>PLC</b>         |                          |
| $\Box$ Info            | 2019-05-27 09:25:15.277835 | [ПЛК_2] основной канал[172.29.23.216] [Резервирование]. [Ведущий] = нет                   | PLC                |                          |
| $\Box$ Info            | 2019-05-27 09:25:15.198819 | ГПЛК 2 основной канал [172, 29, 23, 216] открыт                                           | PLC                |                          |
| $\Box$ Info            | 2019-05-27 09:25:14.235627 | ГПЛК 1] резервный канал[192.168.34.110] [Резервирование]. [ПЛК по умолчанию] = ДА         | <b>PLC</b>         |                          |
| $\Box$ Info            | 2019-05-27 09:25:14.235626 | ГПЛК 1] резервный канал [192.168.34.110] [Резервирование]. [Ведущий] = ДА                 | PLC                |                          |
| $\Box$ Info            | 2019-05-27 09:25:14.147108 | ПЛК 1] резервный канал [192.168.34.110] открыт                                            | PLC                |                          |
| $\Box$ Info            | 2019-05-27 09:25:13.688018 | [ПЛК_1] основной канал[172.29.23.215] [Резервирование]. [ПЛК по умолчанию] = ДА           | PLC                |                          |
| $\Box$ Info            | 2019-05-27 09:25:13.688017 | [ПЛК_1] основной канал[172.29.23.215] [Резервирование]. [Ведущий] = ДА                    | PLC                |                          |
| $\Box$ OK              | 2019-05-27 09:25:13.432466 | ГПЛК 1] основной канал [172.29.23.215] активный                                           | <b>PLC Manager</b> |                          |
| $\Box$ Info            | 2019-05-27 09:25:13.428466 | ПЛК 1] основной канал [172.29.23.215] [Резервирование]. ПЛК по умолчанию] = ДА            | <b>PLC</b>         |                          |
| $\Box$ Info            | 2019-05-27 09:25:13.428465 | ГПЛК 1] основной канал[172.29.23.215] [Резервирование]. [Ведущий] = ДА                    | <b>PLC</b>         | $\overline{\phantom{a}}$ |
|                        |                            |                                                                                           |                    |                          |
| Вывод сообщений:       | Остановить                 | Запустить                                                                                 | OK                 | Выход                    |
|                        |                            |                                                                                           |                    |                          |

<span id="page-13-1"></span>Рисунок 7 – Журнал работы приложения

Журнал служит для отображения событий, позволяющих пользователю наблюдать за ходом подключения к ПЛК и самостоятельно выявлять следующие исключительные ситуации:

- отсутствие связи с ПЛК по указанному IP-адресу (ошибка ping);
- неверные (или отсутствующие) логин и пароль для подключения к ПЛК;
- переключение активного канала связи с ПЛК по причине:
	- о изменения состояния объекта Redundancy,
	- о потери связи с ПЛК по отдельному интерфейсу,
- o ошибки чтения/записи данных
- o остановки контрольного счетчика (ошибка среды выполнения ПЛК при возникновении исключительной ситуации);
- ошибки запроса данных со стороны ОРС-клиентов для переменных, отсутствующих в символьной конфигурации ПЛК.

В верхней части окна отображается количество накопленных сообщений. Существует ограничение в 1000 сообщений, при превышении которого вывод новых сообщений приостанавливается, о чем выводится предупреждающее сообщение (Рисунок [8\)](#page-14-1).

| $\Box$ $\Box$ $\times$<br>Журнал работы приложения |          |                                                                        |                                                                                                |                                                        |            |              |  |  |
|----------------------------------------------------|----------|------------------------------------------------------------------------|------------------------------------------------------------------------------------------------|--------------------------------------------------------|------------|--------------|--|--|
|                                                    |          | $\vert$ Сообщений: 1001 > МАХ(1000) !!! Вывод сообщений приостановлен! |                                                                                                | Белючить автоматическую очистку (если сообщений >1000) |            | Очистить все |  |  |
|                                                    | Важность | Дата                                                                   | Сообщение                                                                                      |                                                        | Источник   |              |  |  |
|                                                    | Error    | 2019-05-27 10:43:31.343360                                             | ГПЛК 21 основной канал [172, 29, 23, 216] ошибка подключения - 'RESULT PLC LOGIN FAILED'       |                                                        | <b>PLC</b> |              |  |  |
|                                                    | Error    | 2019-05-27 10:43:31.141319                                             | [ПЛК_1] резервный канал[192.168.34.110] ошибка подключения - 'RESULT_PLC_LOGIN_FAILED'         |                                                        | <b>PLC</b> |              |  |  |
|                                                    | Error    | 2019-05-27 10:43:31.080307                                             | ГПЛК 2] резервный канал [192, 168, 34, 120] ошибка подключения - 'RESULT PLC LOGIN FAILED' PLC |                                                        |            |              |  |  |

<span id="page-14-1"></span>Рисунок 8 – Предупреждающее сообщение

В этом случае пользователь может либо очистить все текущие сообщения вручную, нажав кнопку *Очистить все*, либо установить флажок в строке **Включить автоматическую очистку...** Новые сообщения добавляются вверх списка. После очистки необходимо нажать кнопку *Запустить* для возобновления вывода сообщений в окно.

Пункт меню **Инструменты Сформировать отчет по логам** при возникновении нештатной ситуации в работе ОРС сервера позволяет автоматически сохранить в один архив все лог-файлы приложения и файл настроек для дальнейшей отправки в службу техподдержки Prosoft-Systems (см. раздел «Обращение в службу технической поддержки»).

#### <span id="page-14-0"></span>**Управление экземплярами OPC сервера**

По умолчанию, устанавливается один экземпляр ОРС сервера, доступный для ОРС-клиентов по имени *psregulopcda\_01*. Он позволяет подключиться к одному ПЛК либо к двум ПЛК (в резерве или с одинаковыми проектами). В ситуациях, когда с одного АРМа требуется производить контроль более чем одной подсистемой управления, построенной на базе ПЛК REGUL, ОРС сервер предоставляет возможность добавления дополнительных независимых экземпляров приложения с идентичной функциональностью.

Для добавления/удаления экземпляров приложения, выберите в главном меню пункт **Инструменты Экземпляры приложения** (Рисунок [9\)](#page-15-2). В открывшемся диалоге будет отображаться список зарегистрированных в системе экземпляров ОРС сервера. Сразу после установки будет доступен единственный экземпляр.

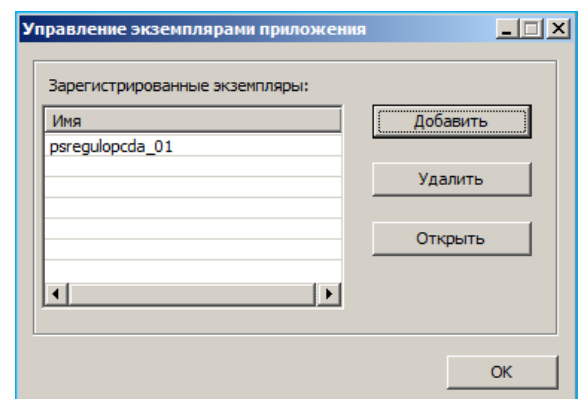

<span id="page-15-2"></span>Рисунок 9 – Диалоговое окно управления экземплярами

#### <span id="page-15-0"></span>**Добавление экземпляра**

Чтобы добавить новый экземпляр приложения, нажмите на кнопку *Добавить*. Для добавления доступны варианты с нумерацией от 02 до 99. Программа предложит добавить экземпляр с ближайшим свободным номером. При этом вручную задать имя нового экземпляра невозможно. После подтверждения добавления и успешной регистрации в системе нового экземпляра ОРС сервера, программа добавит его в список экземпляров, и он будет доступен для ОРС-клиентов под указанным именем (Рисунок [10\)](#page-15-3).

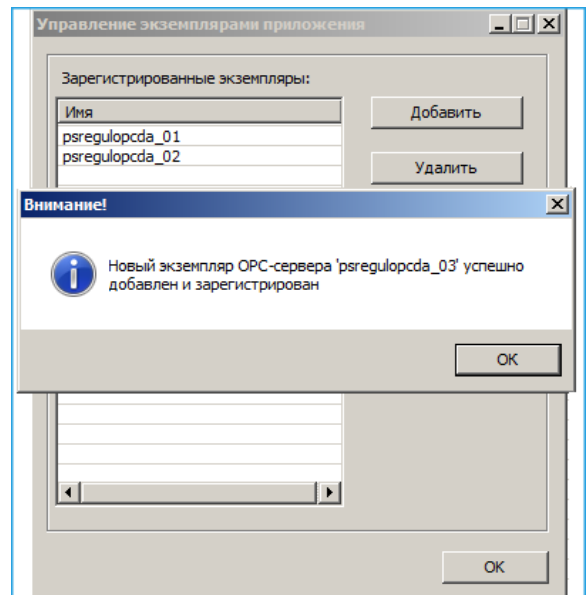

<span id="page-15-3"></span>Рисунок 10 – Добавление экземпляра

#### <span id="page-15-1"></span>**Удаление экземпляра**

Для удаления экземпляра необходимо выбрать его в списке и нажать кнопку *Удалить*.

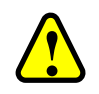

#### **ВНИМАНИЕ!**

Regul OPC DA Server www.prosoftsystems.ru Detection of the Server wave produced a server produced a server produced a server produced a server produced a server produced a server produced a server produced a server produce Экземпляр **psregulopcda\_01** недоступен для удаления с помощью указанного диалога. Он удаляется только при деинсталляции программного продукта. Также невозможно удалить собственный запущенный экземпляр приложения. Для этого нужно выполнить процедуру удаления в окне другого экземпляра.

ВАЖНО! Перед удалением программного продукта пользователю необходимо самостоятельно удалить все экземпляры (кроме первого) с помощью данного диалога

#### <span id="page-16-0"></span>**Запуск экземпляра**

После регистрации нового экземпляра он становится доступным для подключения и браузинга в ОРС-клиенте.

Также экземпляр можно запустить, выбрав его имя в списке и нажав кнопку *Открыть*.

# <span id="page-17-0"></span>**ОПИСАНИЕ РАБОТЫ СЕРВЕРА**

При подключении ОРС сервера к контроллерам хотя бы по одному каналу (здесь канал – это подключение по одному из IP-адресов к любому ПЛК), в левой части окна приложения в ветках **Root.PLC/PLC1/PLC2/\_consistent** отобразится дерево переменных символьной конфигурации проекта (см. раздел выше), загруженного в контроллер (Рисунок [11\)](#page-17-1).

# **!**

#### **ВНИМАНИЕ!**

Во всех ветках набор переменных будет одинаков, так как предполагается, что ОРС сервер работает с двумя ПЛК в резерве, либо с двумя ПЛК, на которые загружен один и тот же проект

| ⊟…RH Root                        | Имя тега         | Значение         | Время                      | <b>Ka</b> | Тип          | Д., |
|----------------------------------|------------------|------------------|----------------------------|-----------|--------------|-----|
| ⊟ <sup></sup> PHP PLC            | active plc       | 1                | 2020-09-04 10:01:53.331    | Good      | VT 14        | R   |
| <b>E. Application</b>            | link1_name       | 172.29.34.0      | 2020-09-04 10:01:52.271    | Good      | VT BSTR      | R   |
| <b>E</b> GVL                     | link1 status     | 1                | 2020-09-04 10:01:52.382    | Good      | VT BOOL      | R   |
| - RR g check alive counter       | link2_name       |                  | 2020-09-04 10:01:52.271    | Good      | VT BSTR      | R   |
| E-MI PLC PRG                     | link2 status     | $\mathbf 0$      | 2020-09-04 10:01:52.272    | Good      | VT BOOL      | R   |
| · <b>R</b> PLC consistent<br>中   | plc 11           | $\overline{a}$   | 2020-09-04 10:01:53.493    | Good      | VT 14        | R   |
|                                  | plc 11 ip        | 172, 29, 34, 134 | 2020-09-04 10:01:52.223    | Good      | VT BSTR      | R   |
| ⊪R PLC1<br>Ėŀ                    | plc 12           | 0                | 2020-09-04 10:01:52.264297 | Good      | <b>VT 14</b> | R   |
| · <b>R</b> PLC1 consistent<br>由  | plc 12 ip        |                  | 2020-09-04 10:01:52.264297 | Good      | VT BSTR      | R   |
| Ėŀ<br>·B PLC2                    | plc 21           | $\mathbf 0$      | 2020-09-04 10:01:52.264297 | Good      | VT 14        | R   |
| · <b>R</b> PLC2 consistent<br>由  | plc 21 ip        |                  | 2020-09-04 10:01:52.264297 | Good      | VT BSTR      | R   |
| 白 <b>HR</b> State                | plc 22           | 0                | 2020-09-04 10:01:52.264297 | Good      | VT 14        | R   |
| <b>RR</b> active plc             | plc 22 ip        |                  | 2020-09-04 10:01:52.264297 | Good      | VT BSTR      | R   |
| <b>R</b> link1_name              | plc link error   | 0                | 2020-09-04 10:01:52.264297 | Good      | VT BOOL      | R   |
| <b>RR</b> link1 status           | set active plc 0 |                  | 2020-09-04 10:01:52.264297 | Good      | <b>VT 14</b> | R/W |
| <b>RR</b> link <sub>2</sub> name |                  |                  |                            |           |              |     |
|                                  |                  |                  |                            |           |              |     |
| 88 link2 status                  |                  |                  |                            |           |              |     |
| $\frac{1}{26}$ plc_11            |                  |                  |                            |           |              |     |
| $28$ plc 11 ip                   |                  |                  |                            |           |              |     |
| <b>88</b> plc_12                 |                  |                  |                            |           |              |     |
| <b>88</b> plc_12_ip              |                  |                  |                            |           |              |     |
| <b>BB</b> plc 21                 |                  |                  |                            |           |              |     |
| <b>R</b> plc 21 ip               |                  |                  |                            |           |              |     |
| 88 plc_22                        |                  |                  |                            |           |              |     |
|                                  |                  |                  |                            |           |              |     |
| 88 plc_22_jp                     |                  |                  |                            |           |              |     |
| <b>BB</b> plc link error         |                  |                  |                            |           |              |     |
| <b>R</b> set active plc          |                  |                  |                            |           |              |     |

<span id="page-17-1"></span>Рисунок 11 - Дерево переменных проекта

В ветке **Root.State** отображаются теги состояния подключения и сетевых интерфейсов (Таблица [6\)](#page-17-2).

<span id="page-17-2"></span>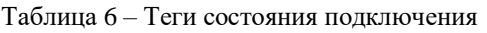

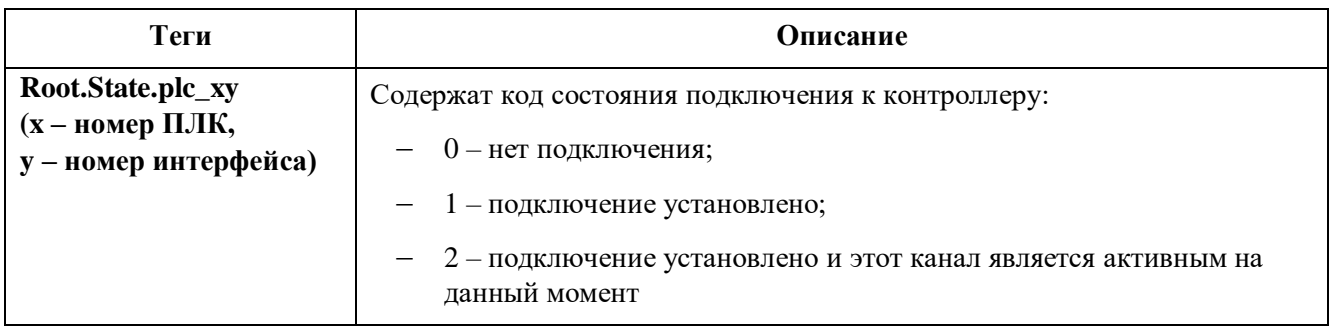

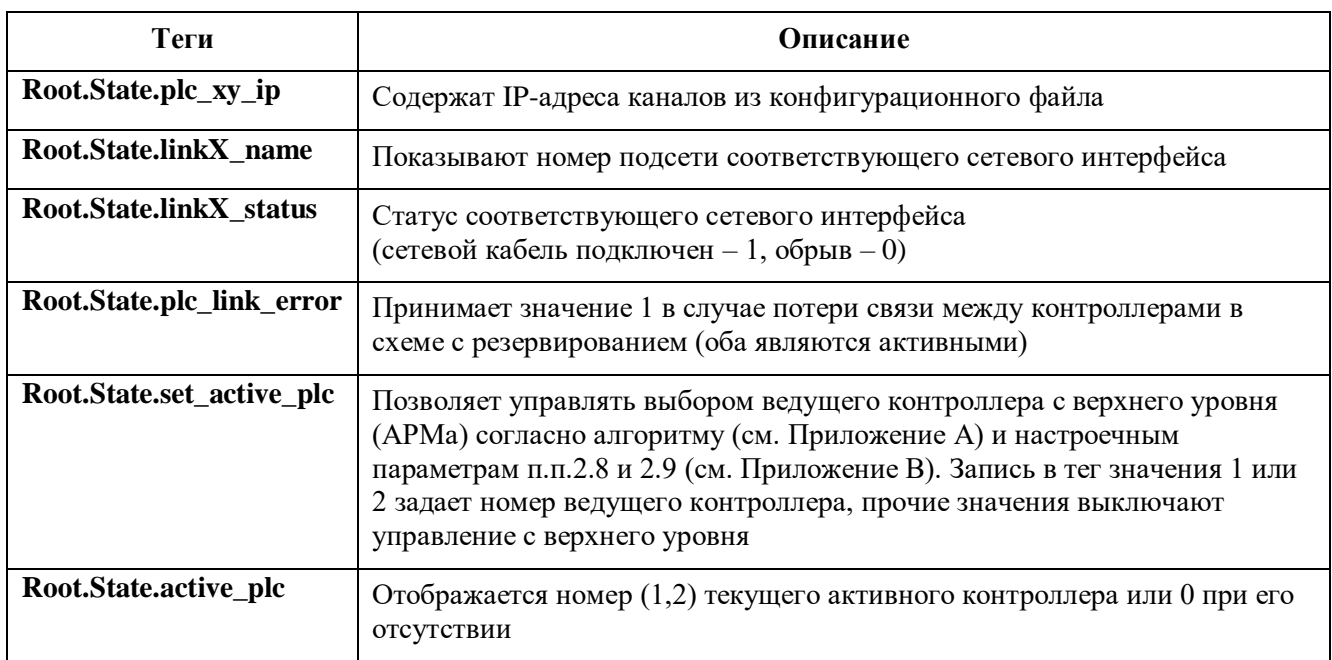

Ветка Root.PLC является «общей» - в ней отображаются значения переменных, полученных по активному на данный момент каналу связи с активного (с точки зрения ОРС сервера) контроллера в схеме с резервированием (и без).

Дополнительные ветки Root.PLC1 и Root.PLC2 используются для обмена данными напрямую с каждым контроллером по отдельности.

Ветки Root.PLC\_consistent, Root.PLC1\_consistent и Root.PLC2\_consistent используются аналогично для подключения ОРС-клиента к текущему активному ПЛК и напрямую ПЛК1/ПЛК2 с поддержкой синхронизации с IEC задачами операций чтения/записи только для переменных из этих подгрупп.

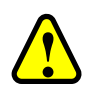

#### ВНИМАНИЕ!

В интерфейсе программы отображаются/обновляются значения только тех переменных, на которые есть подписка со стороны ОРС-клиентов, и которые вычитываются с контроллеров

По умолчанию, для работы напрямую с первым и вторым контроллером создаются ветки Root.PLC1 (Root.PLC1\_consistent) и Root.PLC2 (Root.PLC2\_consistent). ОРС-клиенты могут работать с тегами из этих веток для чтения и записи в определенный ПЛК. При ОРС-браузинге путь к тегам показывается, начиная с префиксов PLC1 (Root.PLC1 consistent) и PLC2 (Root.PLC2\_consistent). Под «первым» и «вторым» ПЛК здесь понимаются контроллеры, для которых IP-адреса заданы в настройках [plc1\_port1, plc1\_port2] и [plc2\_port1, plc2\_port2] соответственно.

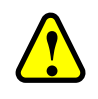

#### **ВНИМАНИЕ!**

Для того, чтобы ОРС-группа была привязана к конкретному контроллеру, ОРСклиент должен добавлять в эту ОРС-группу только ОРС-теги с соответствующим префиксом – либо **PLC1 (Root.PLC1\_consistent**), либо **PLC2 (Root.PLC2\_consistent)**

Если, по ошибке, в одну ОРС-группу будут добавлены ОРС-теги с разными префиксами, то ОРС-группа будет привязана к конкретному ПЛК по префиксу последнего добавленного ОРСтега. При этом запись в эти теги будет производиться в конкретный контроллер (при наличии с ним связи), независимо от того, является ли он активным на данный момент.

Чтение переменных контроллера (при наличии с ним связи), связанных с такими ОРС тегами, будет также производиться из этого контроллера независимо от того, является ли этот контроллер активным на данный момент.

При потере связи с контроллером у всех связанных с ним тегов в соответствующей подгруппе выставляется качество BAD.

**EXECUTE:**<br>  $\sum_{n=1}^{\infty} \frac{1}{n!} \arccos \frac{\csc \pi}{600} \frac{1}{n!} \text{Cylgom}$  from the constraint symptoms is imported to the constraint.<br>
EXERED MORE TO CONSIDER THE CONSIDERATION (The CONSIDERATION 2000 FLCC TOGENERATION)<br>
DPC-ry Возможно включение настройки **Динамически отслеживать изменение символьной конфигурации** (см. п.п. 2.26 таблицы В.1) на время разработки и отладки проекта, когда при заливке приложения в контроллер возможно изменение символьной конфигурации проекта и это требуется отслеживать без перезапуска ОРС сервера. Большое число переменных в символьной конфигурации (>10000) приводит к существенным задержкам на этапе сравнения старой и новой конфигурации, поэтому в рабочем режиме эту настройку рекомендуется отключать.

# <span id="page-20-0"></span>**НАСТРОЙКА СРЕДЫ EPSILON LD**

Для того, чтобы данные с ПЛК передавались посредством протокола OPC, необходимо в программе Epsilon LD добавить компонент **Symbol Configuration** (символьная конфигурация) в опциях проекта IEC-приложения. В контекстном меню приложения (Application) выберите **Добавить объект** (Add object) **Symbol Configuration...(**Рисунок [12\)](#page-20-1).

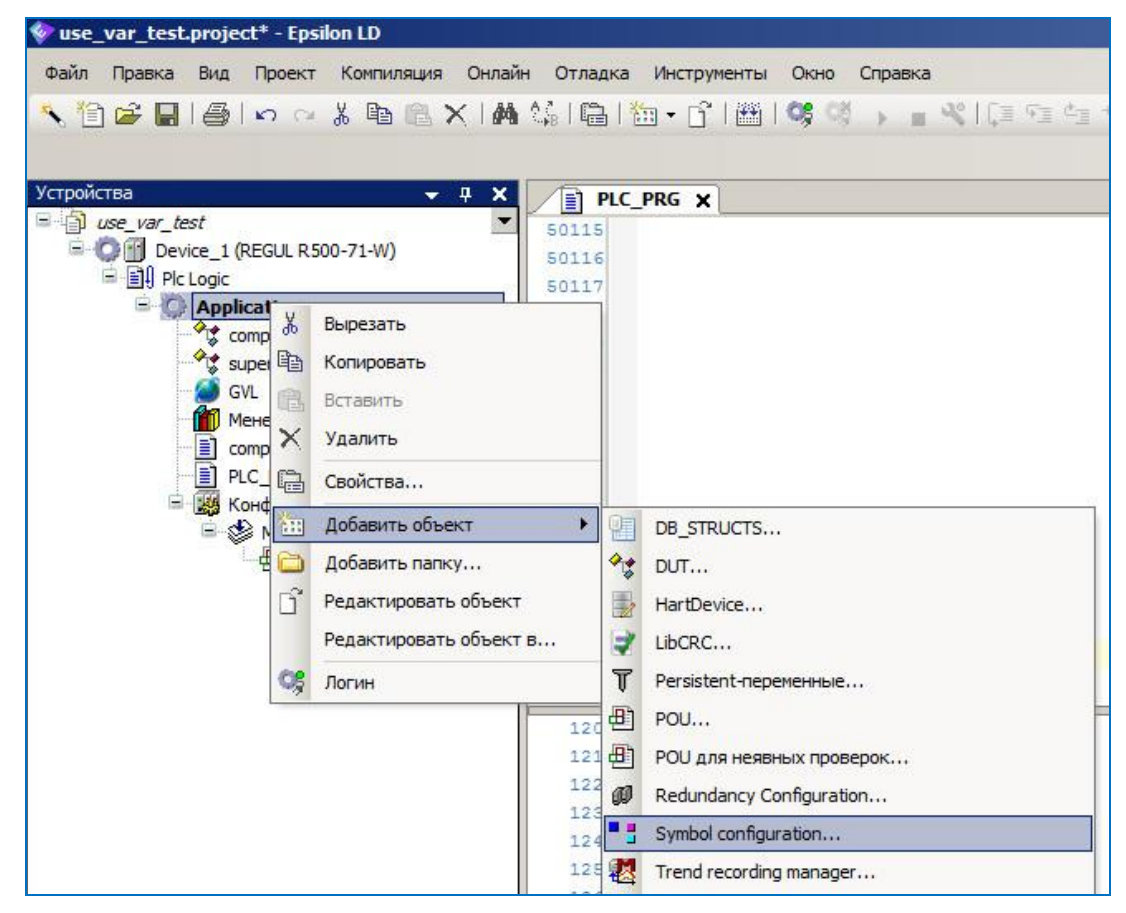

Рисунок 12 - Добавление компонента символьной конфигурации

<span id="page-20-1"></span>Для добавления переменных приложения выберите объект **Symbol Configuration** в дереве устройств (двойной щелчок мыши по названию объекта). Откроется вкладка **Symbol Configuration.** Выберите нужную папку (PLC\_PRG, GVL и т.д.) и в ней появится список переменных, определенных в IEC-приложении (Рисунок [13\)](#page-21-0). Установите флажок напротив тех переменных, взаимодействие с которыми будет обеспечиваться протоколом OPC.

<span id="page-21-0"></span>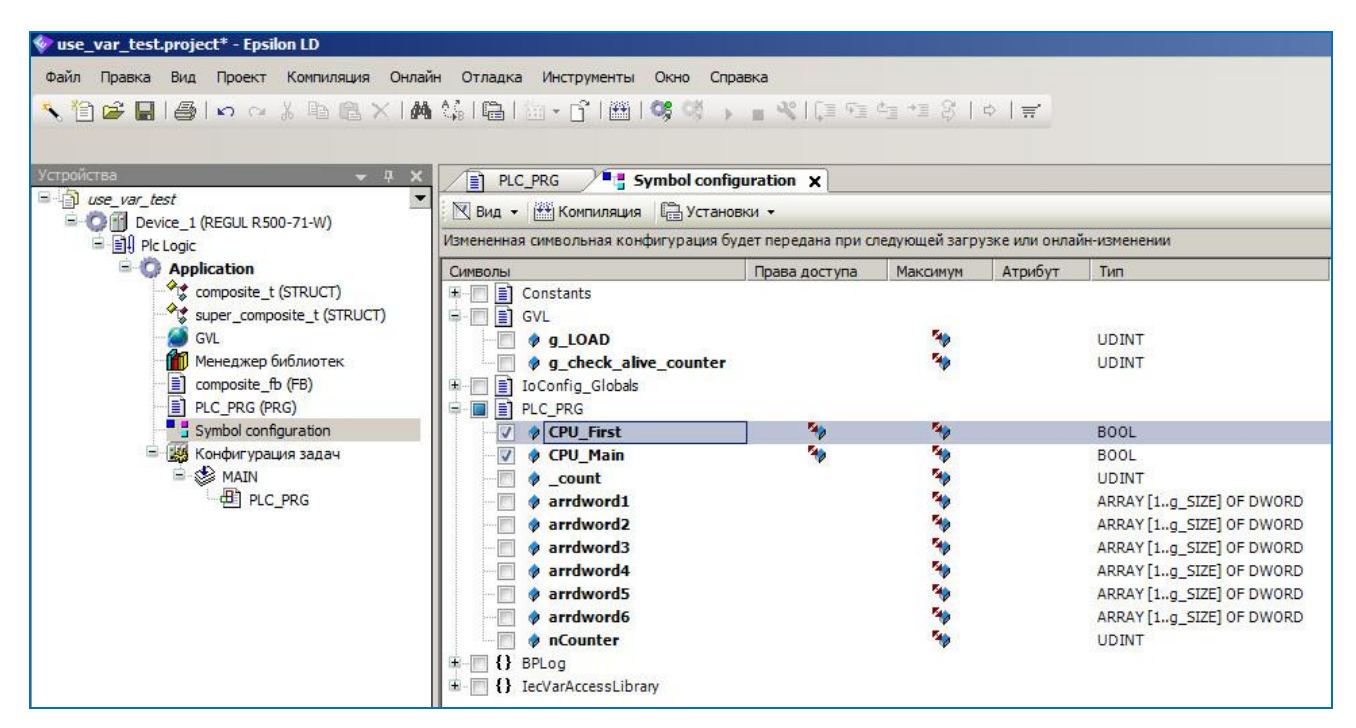

Рисунок 13 - Выбор переменных проекта для экспорта

### <span id="page-22-0"></span>**ПОДДЕРЖКА РЕЗЕРВИРОВАНИЯ**

ОРС сервер предлагает набор механизмов поддержки резервирования, позволяющих отслеживать активность одного из контроллеров и, соответственно, переключать передачу данных в ОРС-интерфейс по выбранному каналу обмена данными с контроллером согласно следующим алгоритмам, выбранному типу резервирования и настройкам ОРС сервера.

#### <span id="page-22-1"></span>**Аппаратное резервирование**

В случае использования аппаратного резервирования согласно документации «Конфигурирование резервированной системы на контроллерах серии Regul RX00» необходимо произвести настройку согласно п.п.2.6, 2.7 (см. таблицу В.1), добавив соответствующие переменные в символьную конфигурацию проекта Epsilon LD. Выбор активного контроллера при этом будет синхронизирован с работой компонента Redundancy.

### <span id="page-22-2"></span>**Программное резервирование**

Выбор активного контроллера (из двух контроллеров с одинаковым проектом) выполняется на основании:

- наличия подключения к обоим контроллерам по двум интерфейсам;
- явного выбора активного контроллера через тег **Root.State.set\_active\_plc**;
- настроек согласно п.п.2.5, 2.8, 2.9 (см. таблицу B.1).

#### <span id="page-22-3"></span>**Вспомогательные механизмы**

**Контрольный счетчик** – активируется в настройках согласно п.п.2.20, 2.21 (см. таблицу B.1). Служит для обработки внештатной ситуации (исключения) в работе приложения/среды исполнения, когда все значения переменных символьной конфигурации, включая флаги аппаратного резервирования, замораживаются (с достоверным качеством значения), а выполнение приложения (рабочего цикла) останавливается. Может применяться в обоих случаях резервирования. Выполняется на самом последнем этапе выбора активного контроллера.

**Состояние приложения (RUN/STOP) на контроллере** – настройка согласно п.п.2.10 (см. таблицу B.1). Рекомендуется использовать в отладочных целях, так как достоверный результат обеспечивается, только если приложение на контроллере одно или все приложения на контроллере имеют одинаковый статус выполнения. Дополнительно, каждый запрос статуса приложения на ПЛК приводит к генерации системных событий Login / Logout, что может быть нежелательно для конечного пользователя.

## <span id="page-23-0"></span>ПОДДЕРЖКА ЦЕЛОСТНОСТИ ДАННЫХ

ОРС сервер поддерживает целостность данных при записи/чтении набора переменных с помощью следующего механизма синхронизации с IEC задачами среды исполнения:

- 1. Клиентский запрос на чтение/запись ожидает момента, когда появится достаточный временной промежуток между выполняемыми IEC задачами;
- 2. Блокируется запуск IEC задач на время выполнения операции чтения/записи переменных;
- 3. После выполнения разрешается работа планировщика задач.

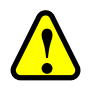

#### ВНИМАНИЕ!

При использовании описанного выше механизма синхронизации не гарантируется стабильная работа контроллера

Включение синхронизации возможно двумя способами:

- Первый. Включение в настройках ОРС сервера опции Синхронизация с IEC задачами для всех переменных (см. таблицу 2). В этом случае синхронизация будет использована для всех операций чтения/записи для всех переменных, к которым обращаются ОРСклиенты.
- Второй. При подключении к ОРС серверу ОРС-клиент использует теги из специальных подгрупп - Root.PLC\_consistent, Root.PLC1\_consistent и Root.PLC2\_consistent. При этом синхронизация включается только для операций чтения/записи наборов переменных,  $\overline{B}$ которых присутствует хотя бы олин тег  $\mathbf{c}$ префиксом Root.PLCx consistent.

Дополнительно требуется настройка проекта Epsilon LD. Для поддержки работы синхронизации со стороны среды исполнения ВСЕ приложения должны поддерживать этот режим, иначе операции чтения/записи будут завершаться с ошибкой. Для включения данной опции в приложении необходимо:

> объекта **БЕЗ** 1. Для приложений символьной конфигурации включение производится только через диалог Свойства... в контекстном меню объекта контроллера (Рисунок 14).

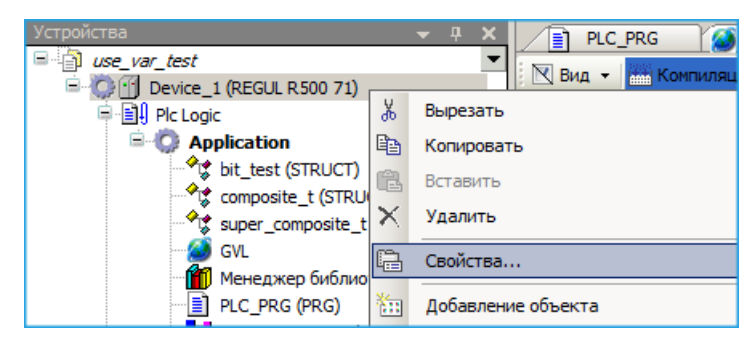

Рисунок 14 – Настройка проекта

В диалоге нужно открыть вкладку **Опции** и установить флажок в поле **Синхронизация переменных доступа и МЭК-задач** (Рисунок [15\)](#page-24-1).

<span id="page-24-0"></span>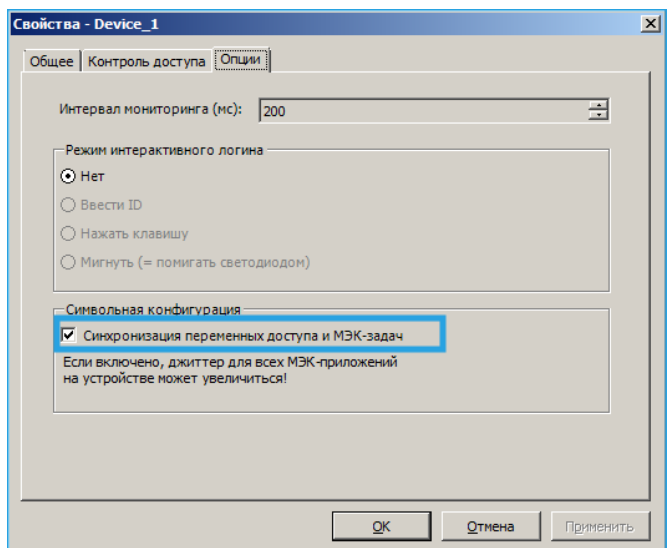

<span id="page-24-1"></span>Рисунок 15 – Включение синхронизации

2. Для приложений, включающих объект символьной конфигурации, поддержку синхронизации можно, дополнительно к первому способу, включить через свойства самой символьной конфигурации. Для этого после двойного клика на объекте символьной конфигурации в открывшейся вкладке нужно выбрать в меню **Установки Настроить синхронизацию с МЭК-задачами…** (Рисунок [16\)](#page-25-0).

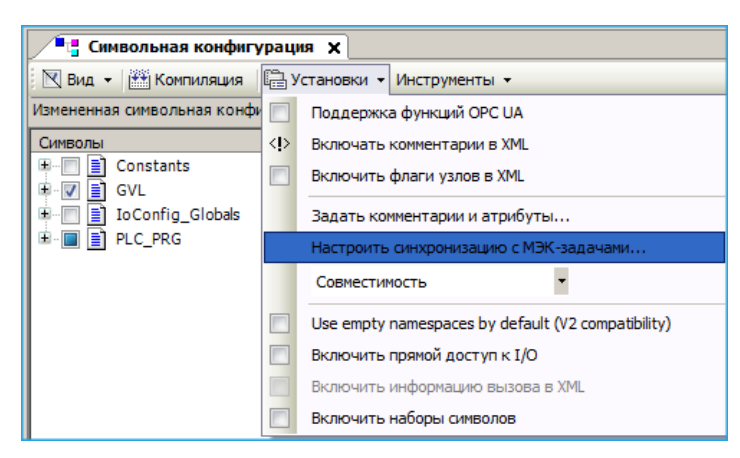

Рисунок 16 - Настройка синхронизации

<span id="page-25-0"></span>В открывшемся диалоге свойств объекта контроллера (аналогично п.1) установите опцию Синхронизация переменных доступа и МЭК-задач.

После изменения настройки необходимо с помощью загрузки обновить все приложения на ПЛК, включая их загрузочные проекты.

Синхронизация операций чтения/записи приводит к задержке запуска ГЕС задач и увеличению джиттера. Чем больше переменных обрабатывается с синхронизацией, тем большее влияние оказывается на планирование выполнения IEC-задач. Задержке подвергаются все приложения среды исполнения, независимо от того, имеют они символьную конфигурацию или нет, принадлежат к разным проектам или к одному. Сама синхронизация возможна только при поддержке этого режима всеми приложениями, загруженными в ПЛК

С другой стороны, выполнение операций чтения/записи также зависит от выполняемых IEC задач - при большой нагрузке на процессор ПЛК (~100%) и/или длительности выполнения задач в интервале нескольких сот миллисекунд операция чтения/записи может завершиться с ошибкой по таймауту.

Для минимизации негативных эффектов следует придерживаться следующих правил:

- использовать синхронизацию только для тех переменных, для которых это необходимо;
- разделять переменные с синхронизацией и без в отдельные наборы данных;
- разбивать большие списки переменных с синхронизацией на несколько небольших;
- увеличивать период чтения циклических переменных.

# <span id="page-26-0"></span>**ОБРАЩЕНИЕ В СЛУЖБУ ТЕХНИЧЕСКОЙ ПОДДЕРЖКИ**

Для обращения в техническую поддержку Пользователю необходимо сформировать запрос на сайте технической поддержки: [https://support.prosoftsystems.ru,](https://support.prosoftsystems.ru/) либо отправить письмо по электронной почте:  $tp@prosoftsystems.ru$ . В первом случае требуется предварительная регистрация.

Обращение обязательно должно содержать следующие сведения:

- подробное описание сложившейся ситуации;
- наименование объекта и его месторасположение;
- наименование системы автоматизации;
- модель ПЛК;
- серийный номер ПЛК;
- версия среды разработки Epsilon LD;
- версия СПО-контроллера;
- версия OPC DA Servera;
- архив с лог-файлами (см. раздел «Журнал событий»);
- архив с лог-файлами, включающими в себя период времени, когда произошел отказ;
- дата и время возникновения отказа. А также периодичность и устойчивость повторения подобных отказов в случае, если такая информация имеется.

Желательно прислать проект для Epsilon LD, так как это может значительно упростить и ускорить процесс поиска причины отказа.

Для того, чтобы узнать, как получить необходимую информацию (сведений о версии Epsilon LD, версии СПО и так далее), ознакомьтесь с содержимым документа «Epsilon LD User Guide DPA 302».

### <span id="page-27-0"></span>**ПРИЛОЖЕНИЕ A. АЛГОРИТМ ВЫБОРА АКТИВНОГО КОНТРОЛЛЕРА**

При настроенном резервировании ОРС сервер ориентируется на переменные приложения контроллера. Эти переменные определяют контроллер, активный на данный момент (параметр п.п.2.6 – **plc\_main\_check\_tag = Application.GVL.CPU\_Active**) и контроллер по умолчанию (параметр п.п.2.7 – **plc\_main\_check\_tag2= Application.GVL.CPU\_Default**).

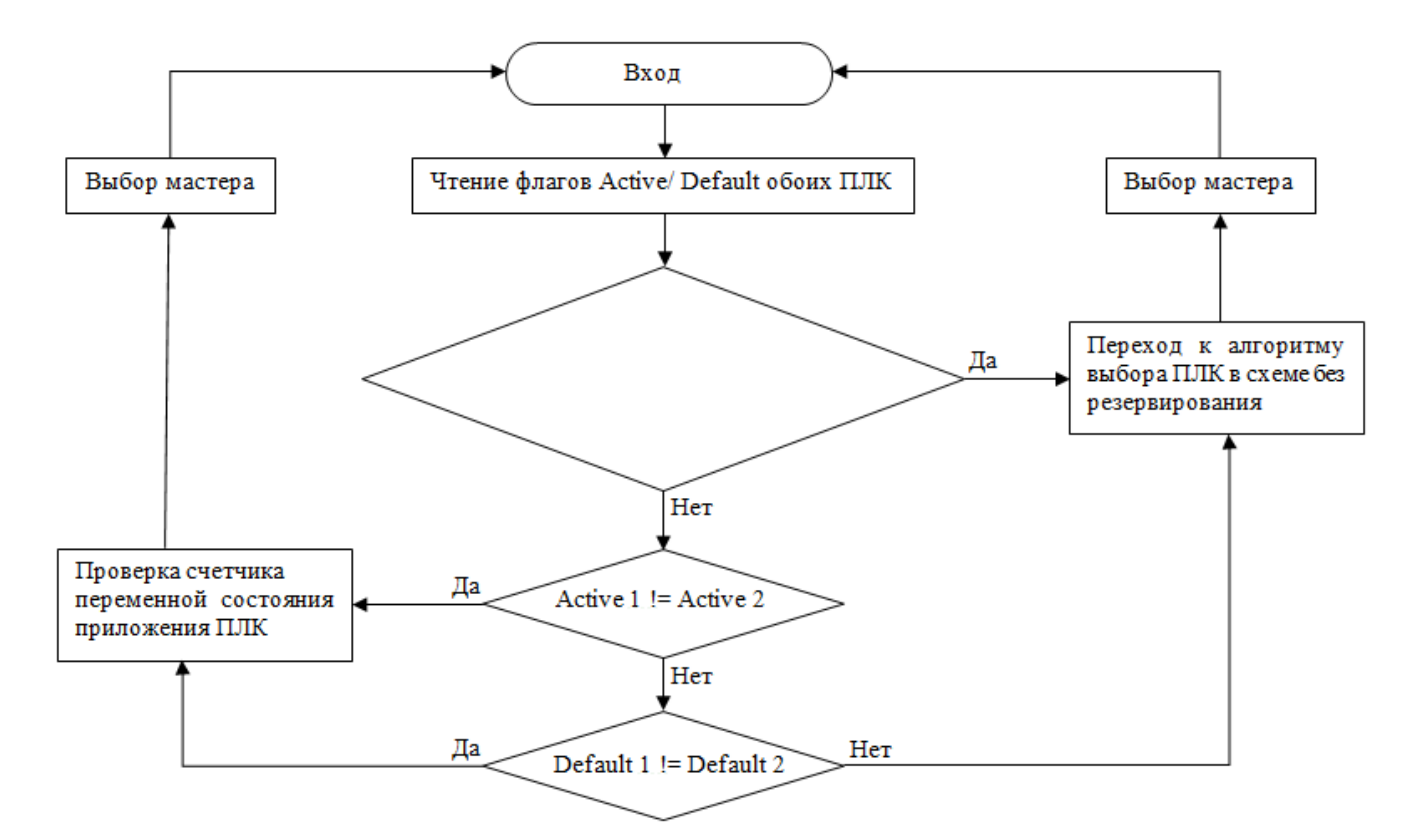

Рисунок 17 - Алгоритм выбора активного контроллера

Иначе выбор происходит согласно алгоритму без резервирования. При этом анализируется:

- наличие подключения по четырем каналам к двум контроллерам;
- настройки параметров согласно п.п.2.5, 2.8, 2.9 (см. таблицу В.1);
- запись в тег выбора активного контроллера Root.State.set active plc.

Если выполнена настройка параметра согласно п.п.2.20 (см. таблицу В.1), то на последнем шаге после выбора активного контроллера дополнительно происходит проверка счетчика переменной отслеживания активности приложения/среды выполнения для этого контроллера и окончательный выбор, какой контроллер считать активным.

### <span id="page-28-0"></span>**ПРИЛОЖЕНИЕ Б. ОГРАНИЧЕНИЕ ПРОПУСКНОЙ СПОСОБНОСТИ**

При начальном подключении ОРС сервера к контроллеру и первом вычитывании переменных по каждому из каналов создается высокая нагрузка на процессор, что может привести к потере связи (из-за таймаута ожидания ответа от ПЛК) по остальным каналам подключения (активным или нет) с соседних АРМов и нежелательной многократной смене номера активного канала (и, в конечном счете, контроллера).

Стабильность подключений с нескольких АРМов к одному ПЛК достигается путем увеличения таймаута обмена данными между ОРС сервером и ПЛК (согласно п.п.2.22, см. таблицу В.1).

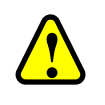

#### **ВНИМАНИЕ!**

Минусом увеличения значения таймаута обмена является увеличение времени обнаружения обрыва связи по активному каналу – оно составляет удвоенное значение таймаута обмена

Для примера (конкретные временные задержки зависят от конфигурации АРМа!), при фиксированной «нулевой» загрузке процессора ПЛК Regul R500 (пустой проект) и заданном значении таймаута обмена данными 1000 мс получаем следующие значения в таблице Б.1 (под клиентом подразумевается один канал связи между ОРС сервером и ПЛК).

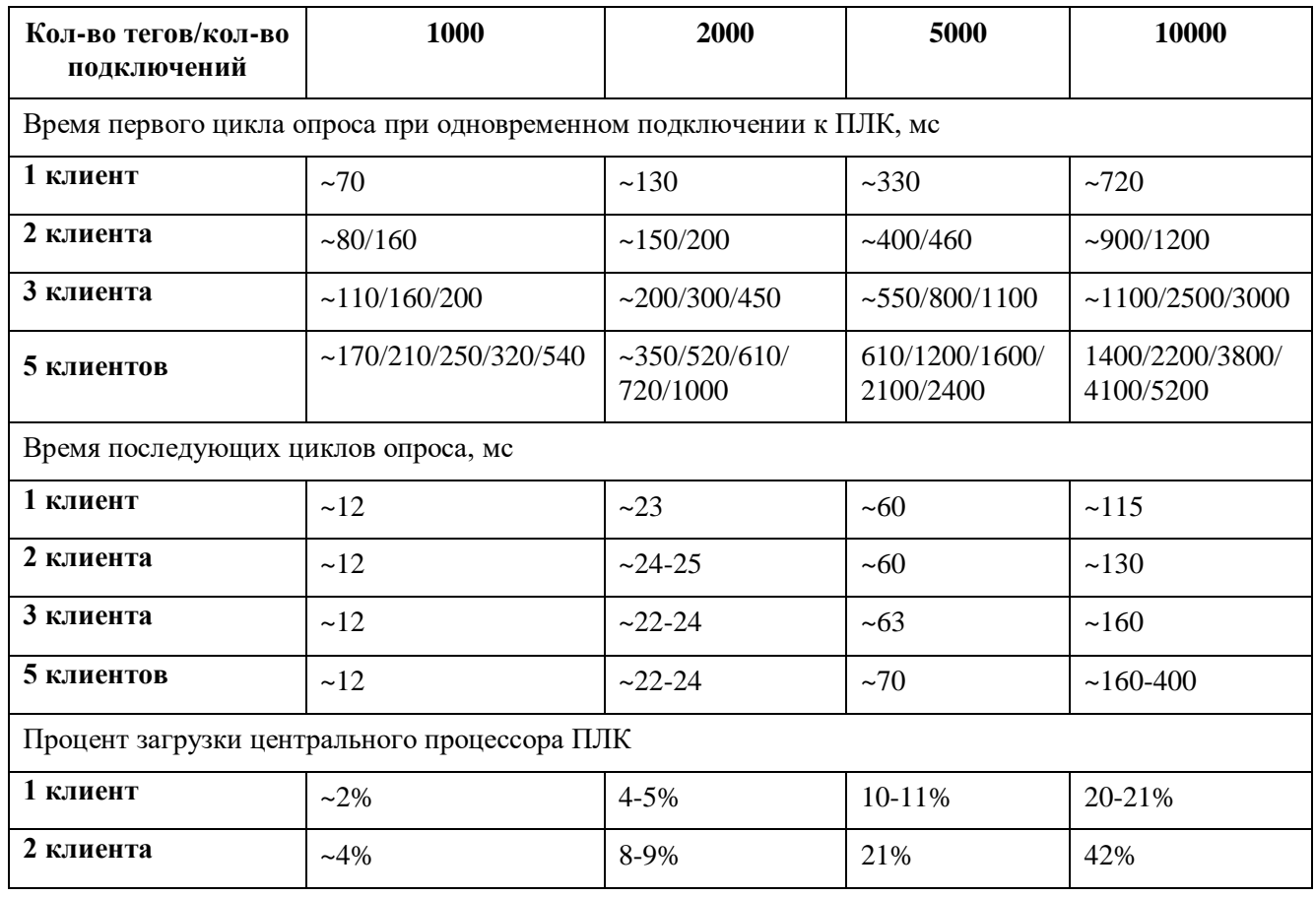

Таблица Б.1 – Зависимость временных и нагрузочных характеристик от конфигурации

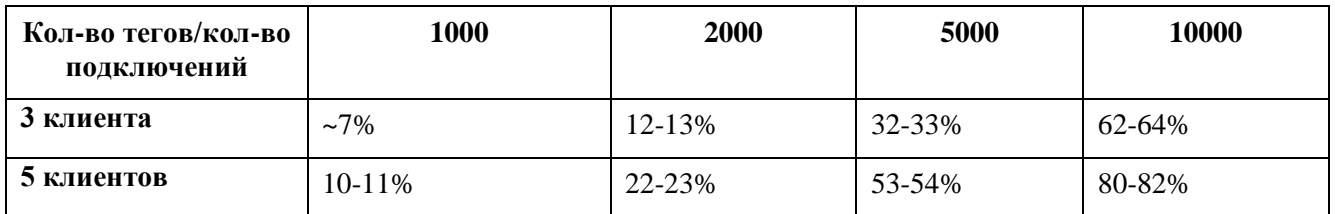

Как следует из таблицы:

- в наихудшем варианте при одновременном подключении нескольких ОРС серверов к одному контроллеру – при росте числа тегов увеличивается время первоначального считывания и уменьшается стабильность последующих подключений;
- если подключению не хватает выставленного значения таймаута в 1000 мс требуется либо увеличить таймаут, либо подключения установятся при следующих попытках с тем же таймаутом в 1000 мс, когда первые подключения перейдут к циклическому чтению и нагрузка на процессор и среду исполнения снизится;
- при разнесенных по времени нескольких подключениях ОРС серверов к контроллеру, ошибок ожидания таймаута при подключении и первом цикле чтения возникать не должно; но создаваемая при этом нагрузка может привести к таймауту обмена в «соседнем» канале, который уже перешел на циклическое чтение и для него задан небольшой таймаут обмена; в этом случае значение таймаута следует увеличить;
- время циклического чтения почти не зависит от количества установленных подключений и растет с увеличением числа тегов;
- процент загрузки процессора контроллера зависит и от числа тегов, и от числа подключений.

В рамках работы одного ОРС сервера, подключения к одному контроллеру по двум интерфейсам синхронизируются и разнесены по времени. Синхронизации подключений между ОРС серверами, запущенными на разных АРМах, нет.

При увеличении стартовой загрузки контроллера, все времена вычитывания (и первоначальное, и последующие) увеличиваются, соответственно, падает стабильность подключения каналов, что требует соответствующего увеличения значения таймаута обмена.

# ПРИЛОЖЕНИЕ В. ОПИСАНИЕ ФАЙЛА КОНФИГУРАЦИИ

<span id="page-30-0"></span>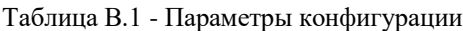

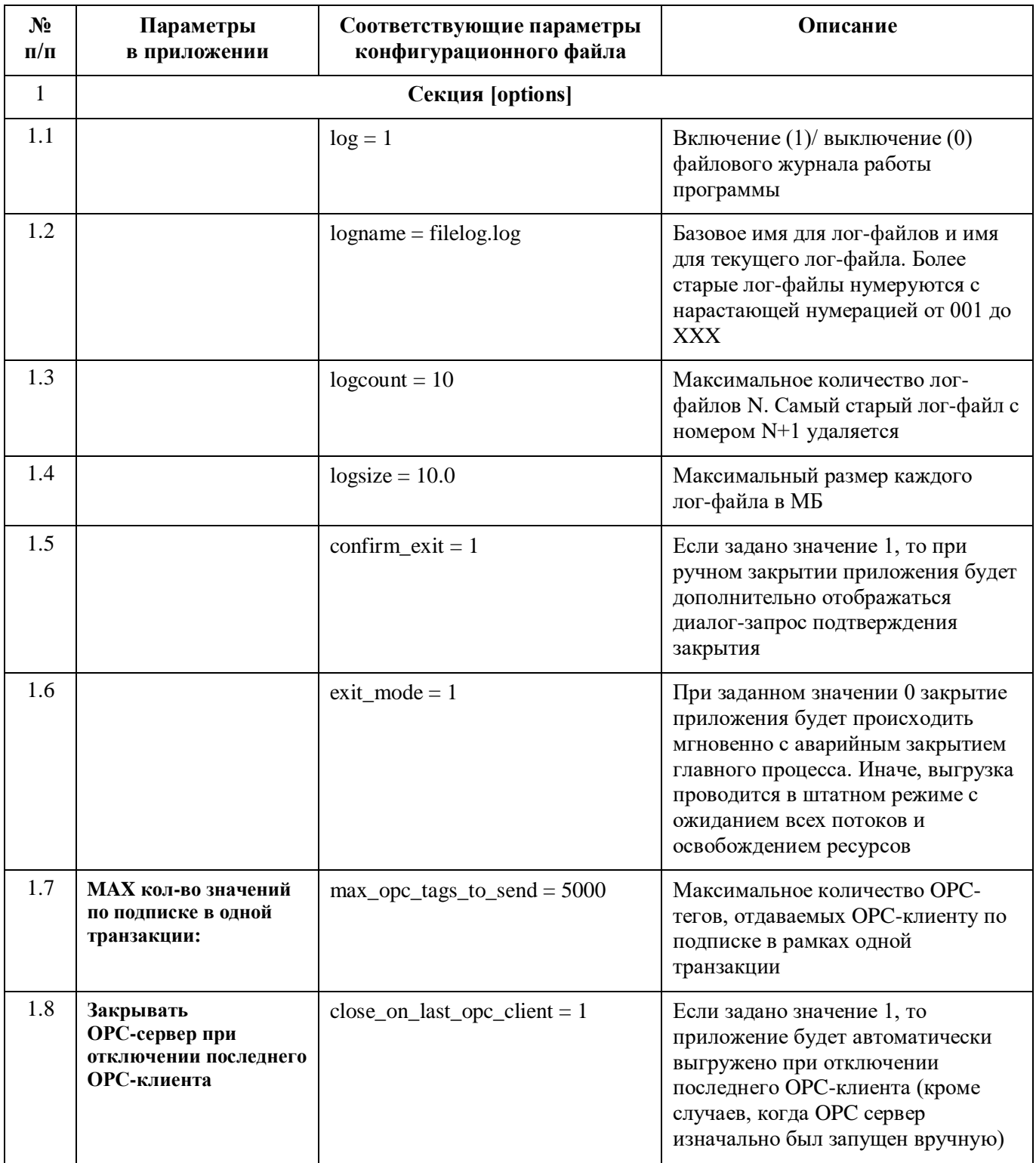

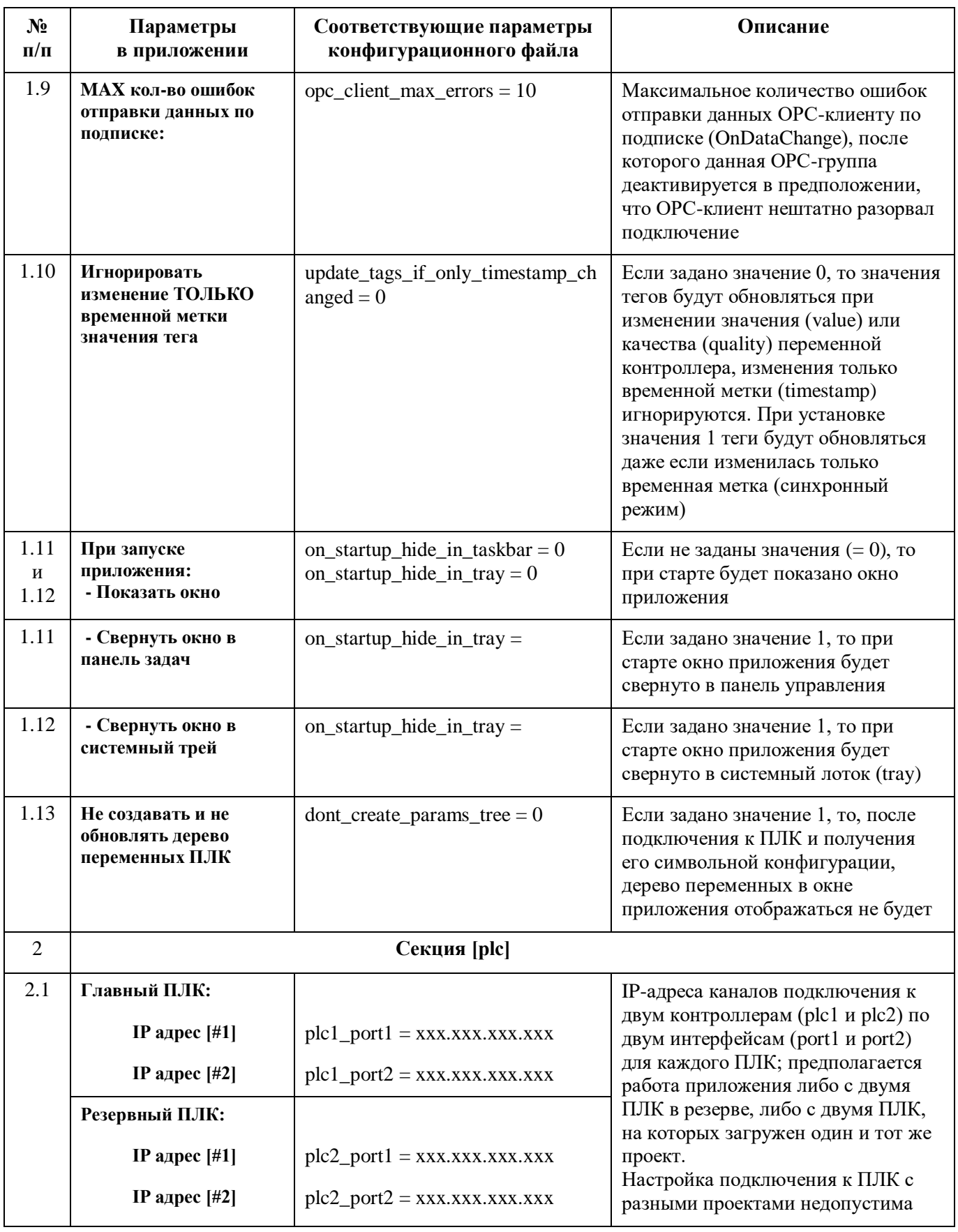

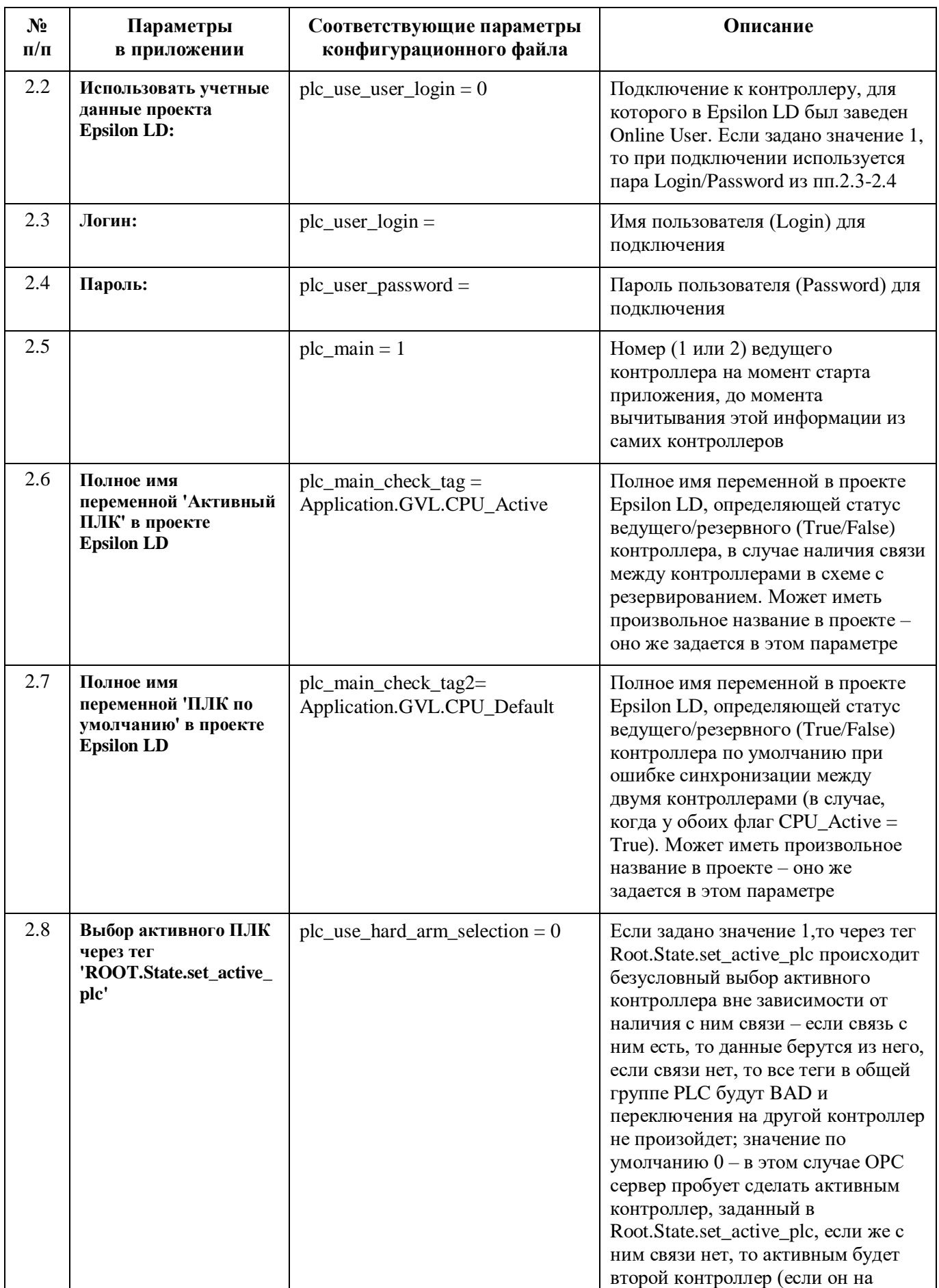

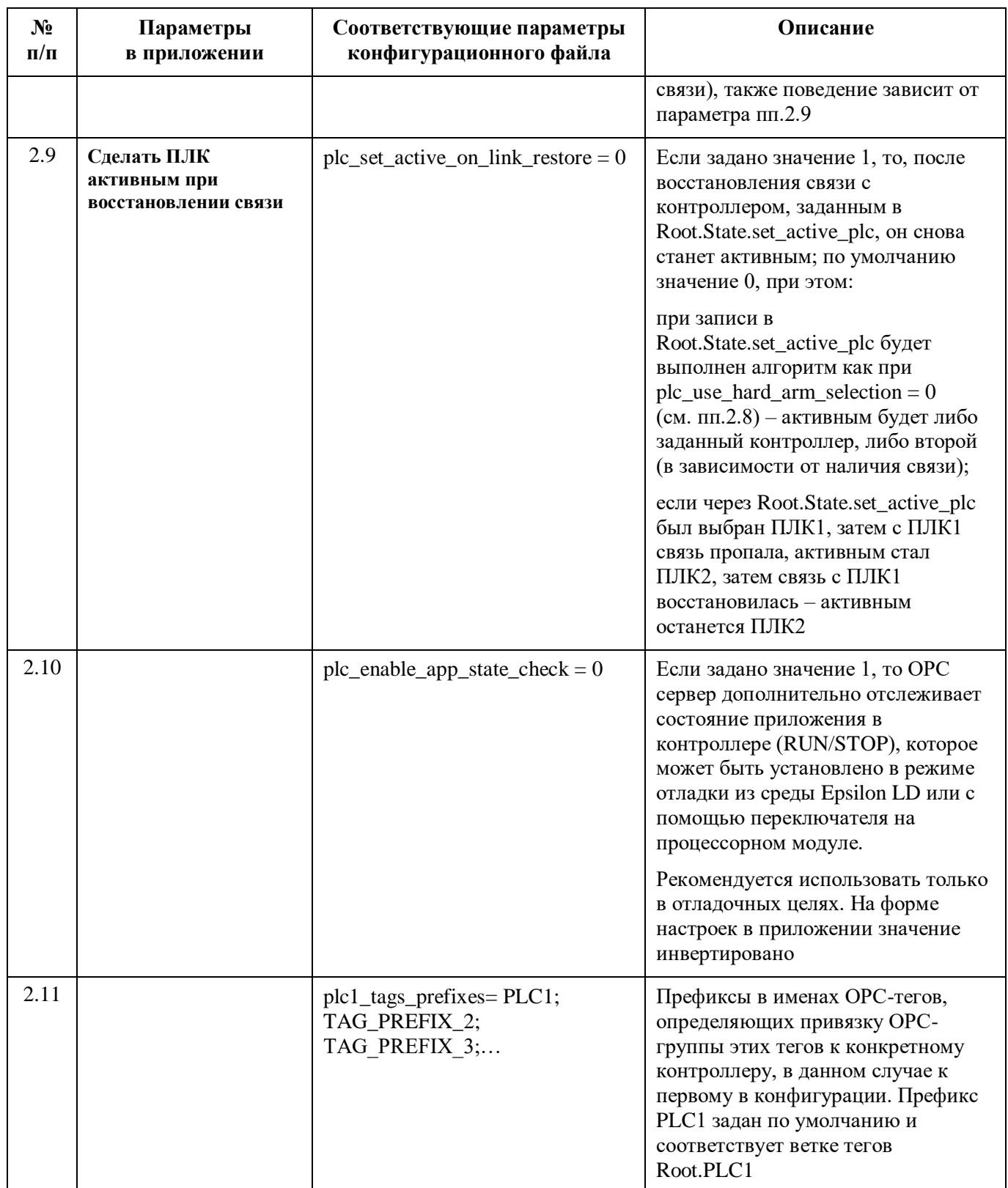

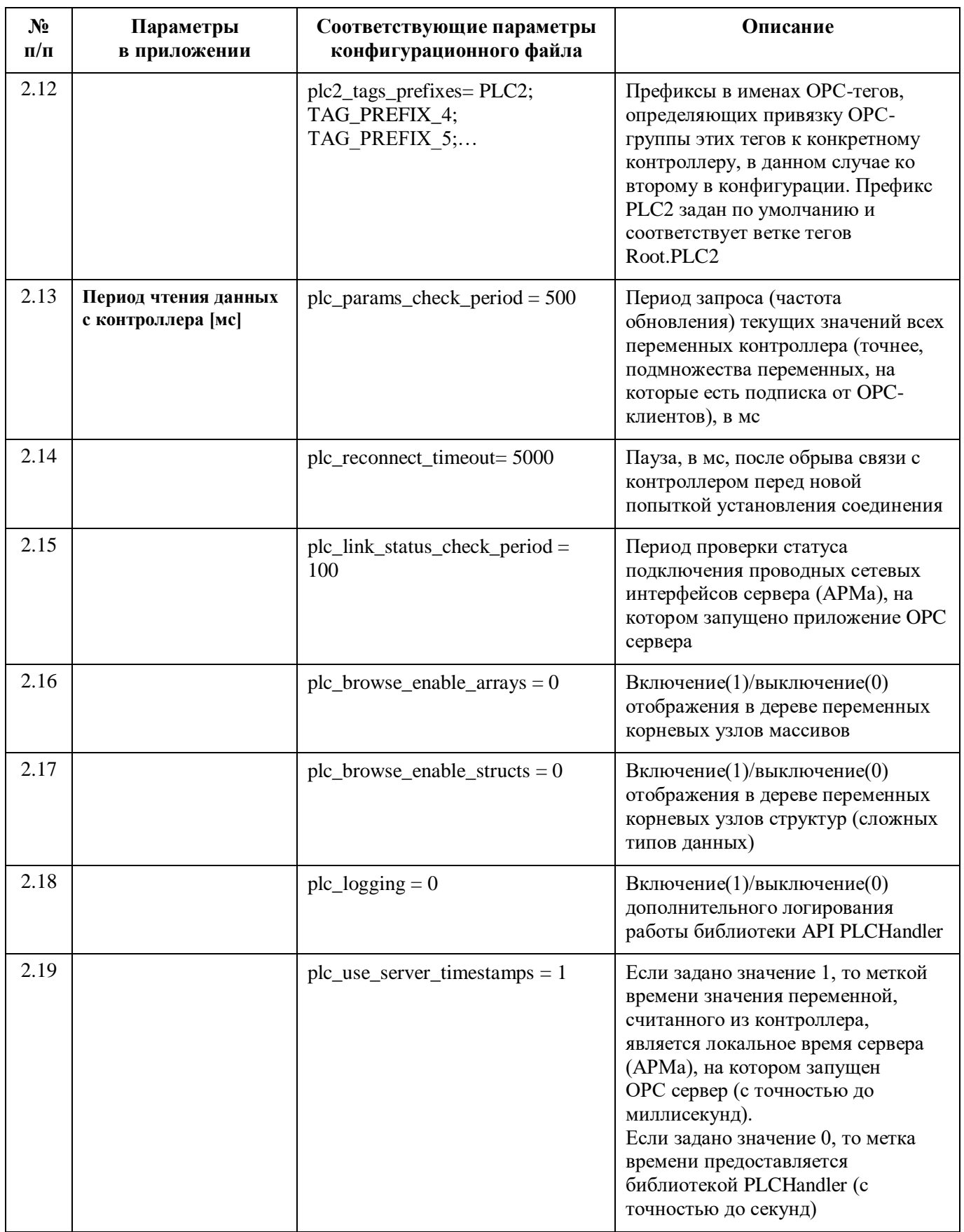

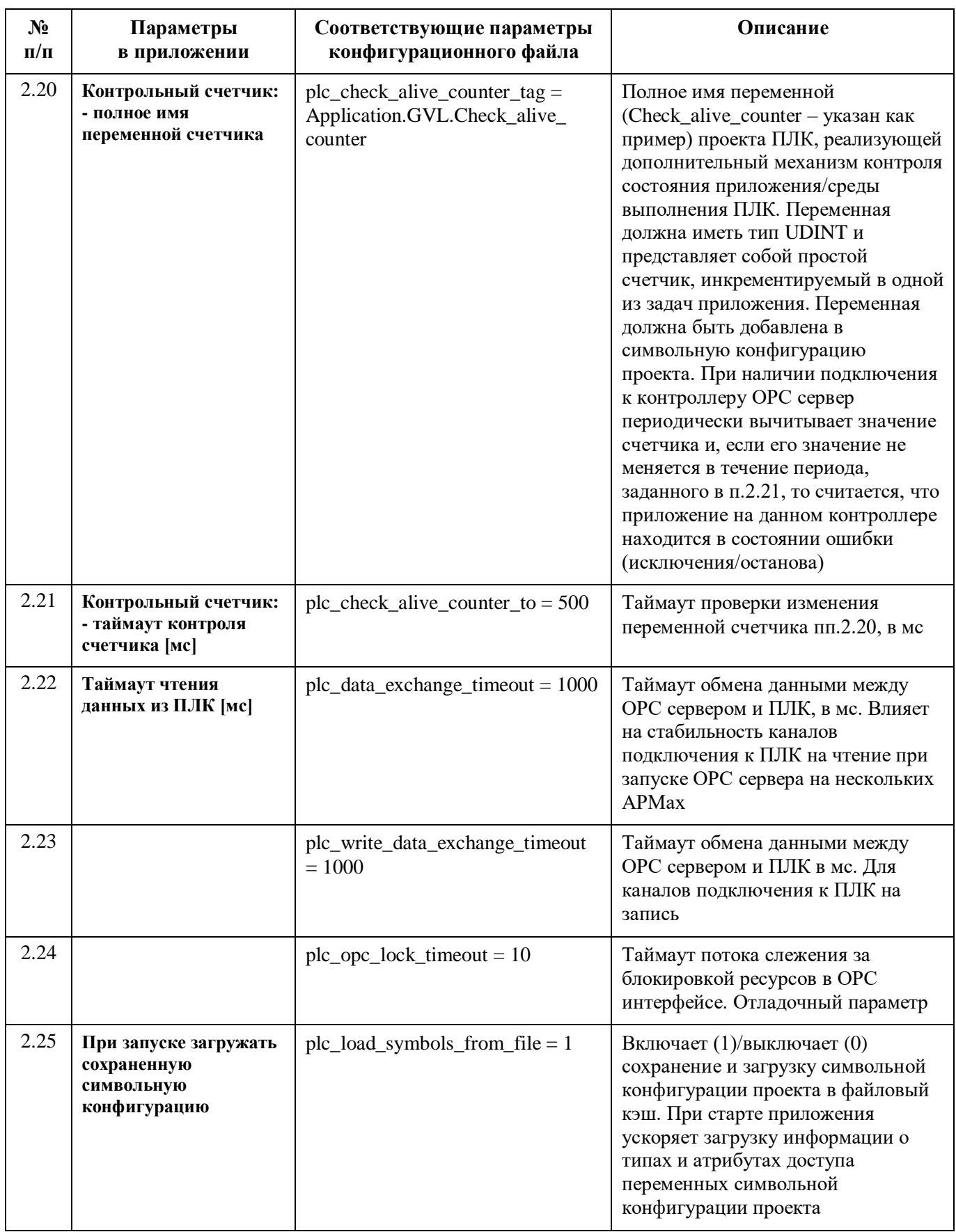

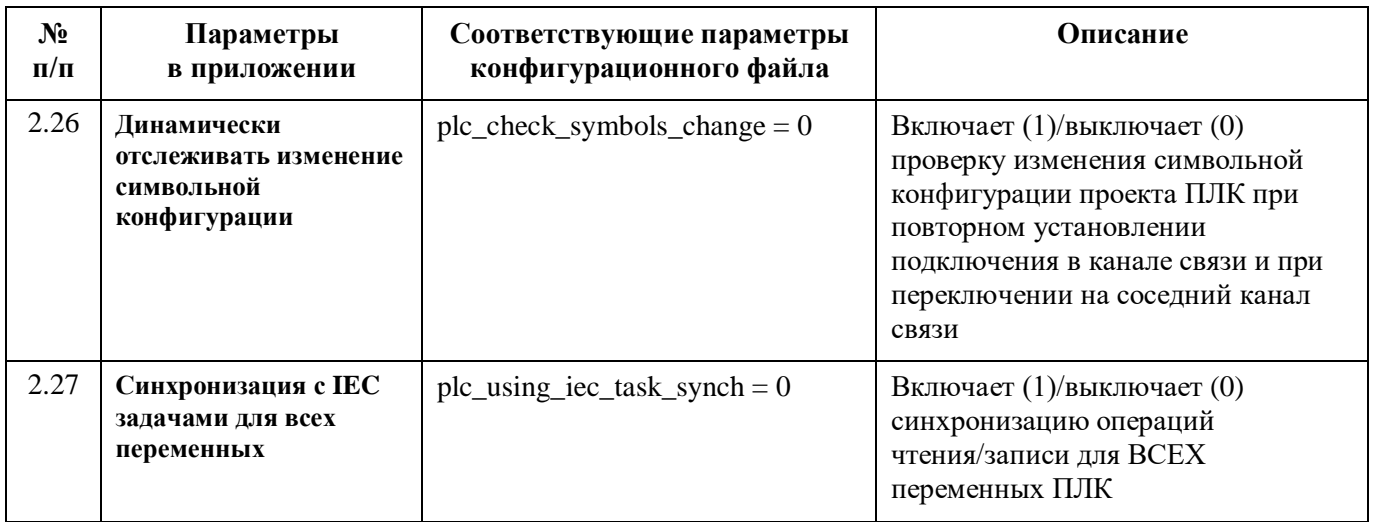

Перезапуск приложения OPC сервера потребуется при изменении следующих настроек:

- Главный ПЛК: IP адрес …(п.п. 2.1);
- Полное имя переменной 'Активный ПЛК' в проекте Epsilon LD:…(п.п. 2.6);
- Полное имя переменной 'ПЛК по умолчанию' в проекте Epsilon LD:…(п.п. 2.7);
- Контрольный счетчик:…(п.п. 2.20, 2.21);
- Использовать учетные данные проекта Epsilon LD: Логин, Пароль…(п.п. 2.2, 2.3, 2.4);
- Не создавать и не обновлять дерево переменных ПЛК (п.п. 1.13).